### **VINCENSIUS YUDHISTIRA LINDUNG SETIYANA**

- FB : <http://www.facebook.com/spirit.lindung>
- Blog : [http://www.vylsordinary.wordpress.com](http://www.vylsordinary.wordpress.com/)
	- [http://www.vylsphotography.weebly.com](http://www.vylsphotography.weebly.com/)

Email : [vyls.smartleader@gmail.com](mailto:vyls.smartleader@gmail.com)

# **INSTALASI ANDROID-X86**

Setelah beberapa kali mencoba dan melakukan beberapa uji coba, akhirnya saya berhasil menginstal Android Froyo di PC. Berawal dari rasa penasaran karena beberapa rekan mencoba mengisnstal di PC, namun belum berhasil, jadi saya terdorong untuk ikut mencobanya…. Dan hasilnya….. menyenangkan.

Langkah pertama sama seperti jika ingin menginstal OS lain, siapkan CD bootable Android Froyo, atur BIOS agar booting dari CD, dan selanjutnya pastikan partisi yang akan kita install- i Android Froyo bersih (hanya agar lebih mudah dalam pembuatan partisi  $\circledcirc$ ), jangan lupa iringi dengan doa. :D

Setelah semua disiapkan dan diatur, selanjutnya PC akan booting dari CD bootable Android Froyo dan akan tampil seperti tampilan berikut :

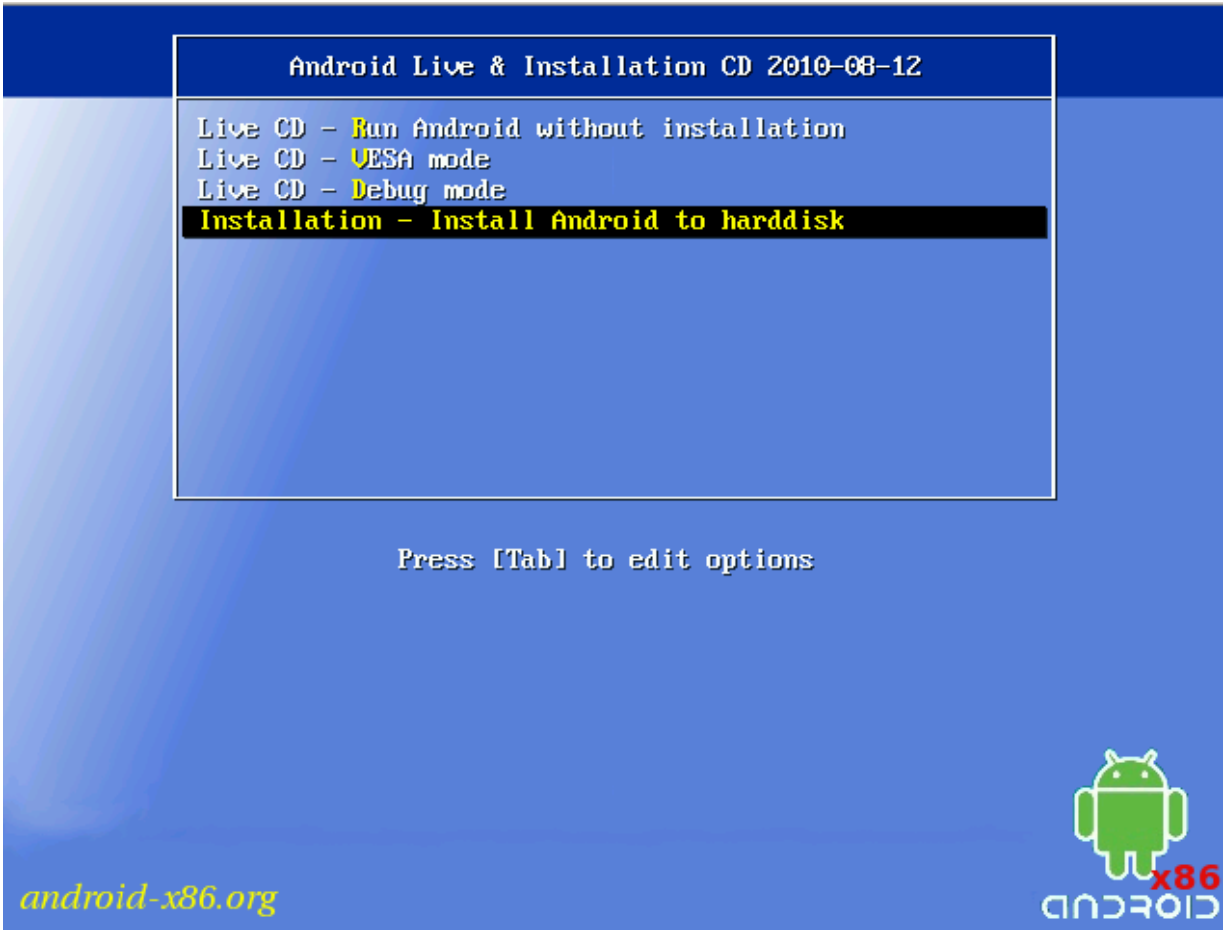

Pilih *"Installation – Install Android to harddisk"*

Selanjutnya pilih *"Create/Modify partitions" kemudian OK*

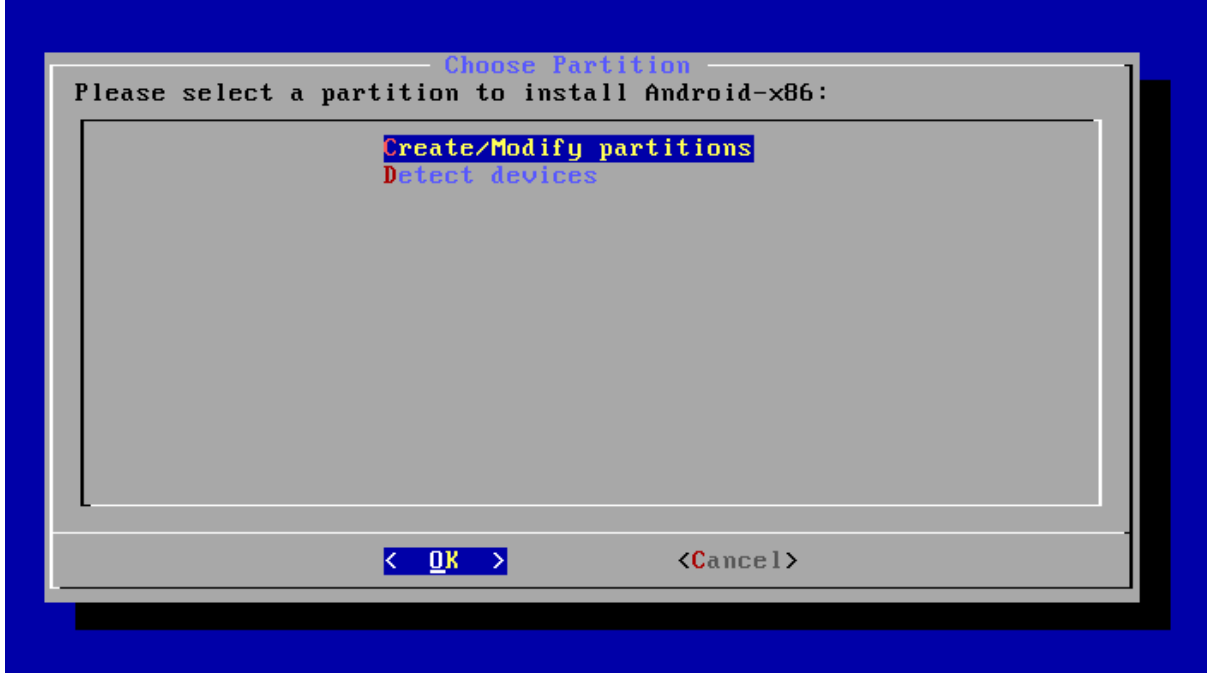

Masuk pada bagian pembuatan partisi, pilih *New* kemudian tekan *enter*

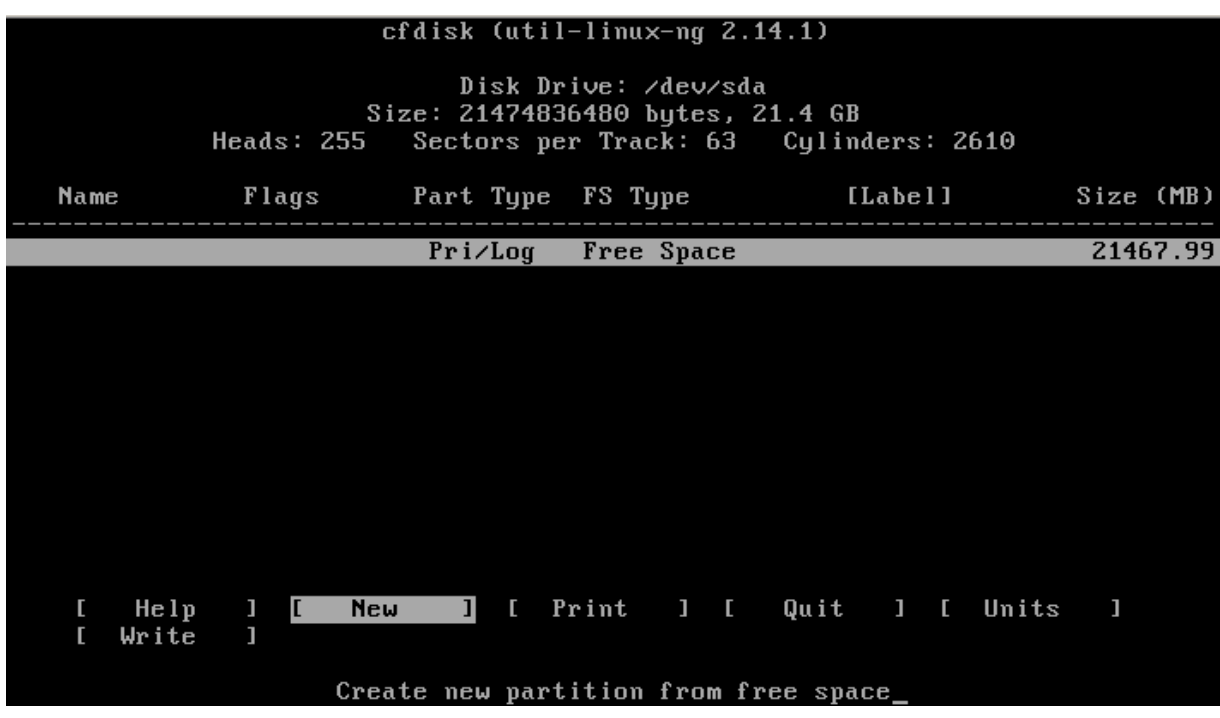

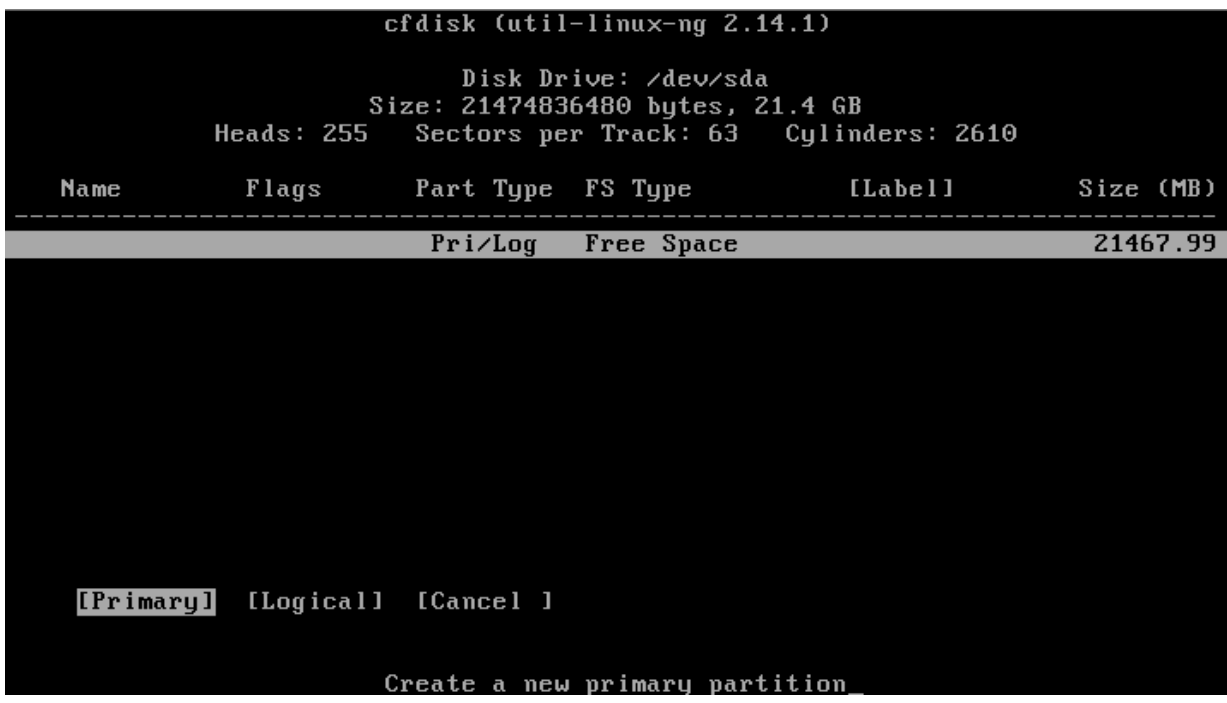

Kemudian selanjutnya pilih *Primary* kemudian tekan *enter*

Kemudian masukkan *besar space harsdisk* yang akan kita gunakan. Dalam kasus ini saya menggunakan semuanya, yakni sebesar 21467.98 MB atau sekitar 21 GB, kemudian tekan *enter*

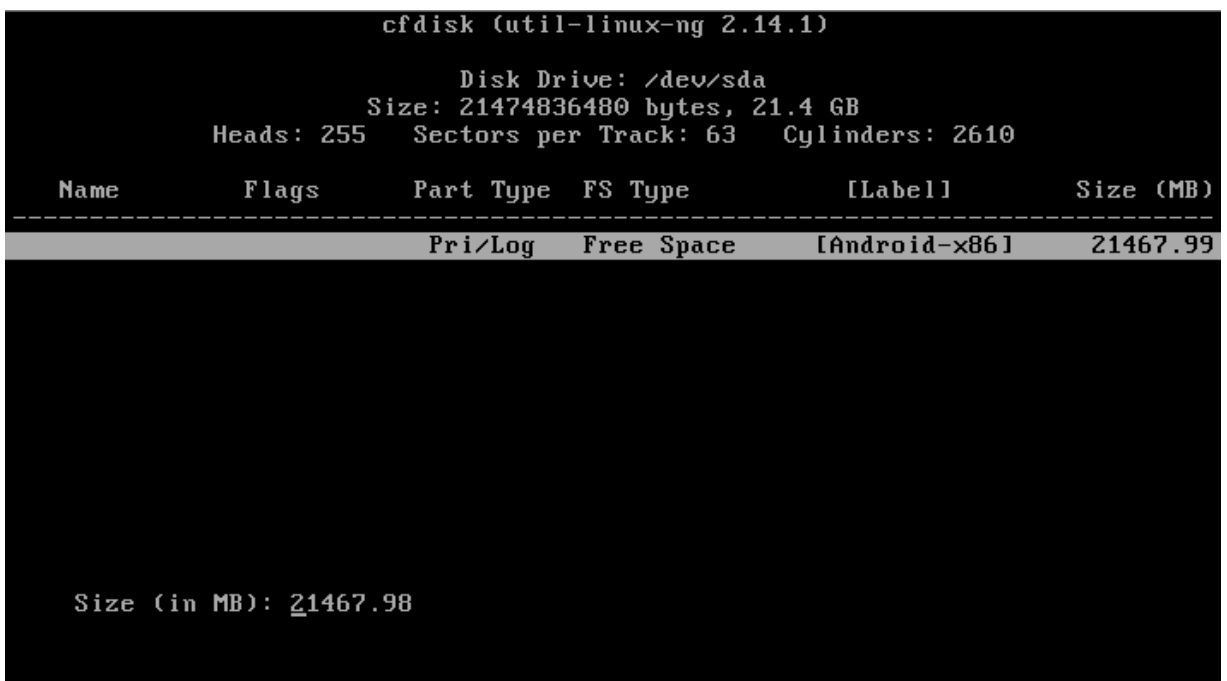

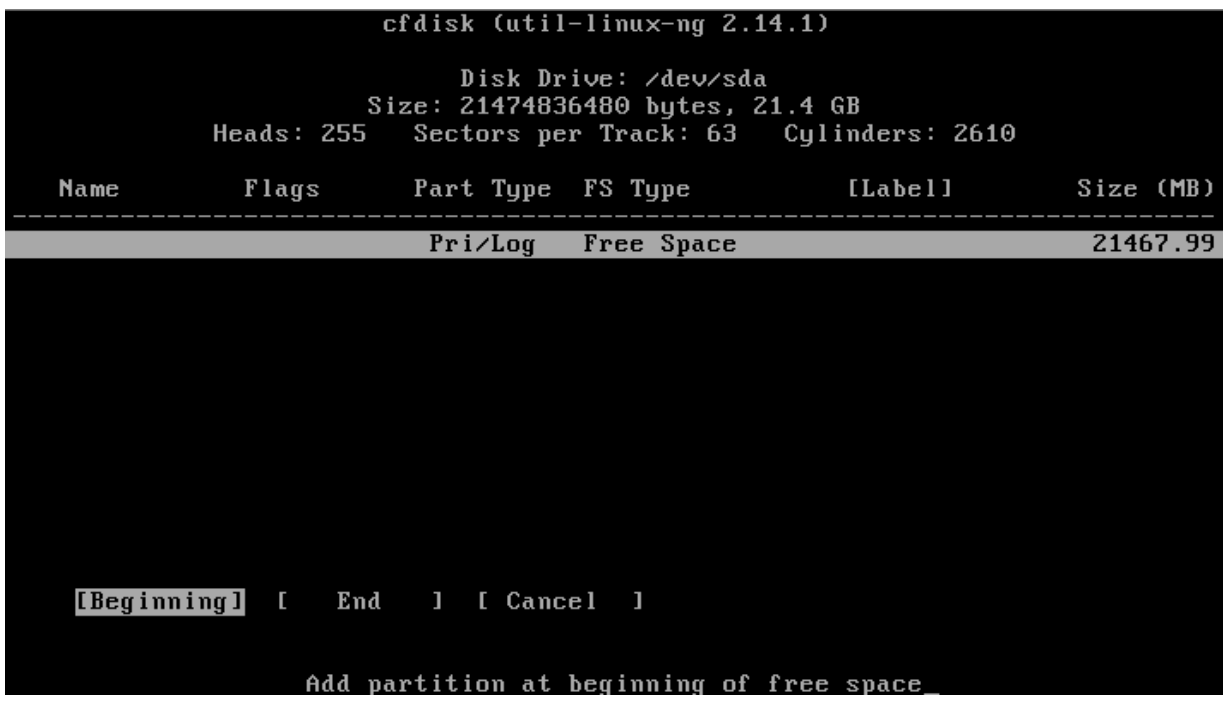

Setelah itu pilih *Beginning* dan kembali tekan *enter*

Setelah itu, pilih bagian *Write* dan tekan *enter* kembali

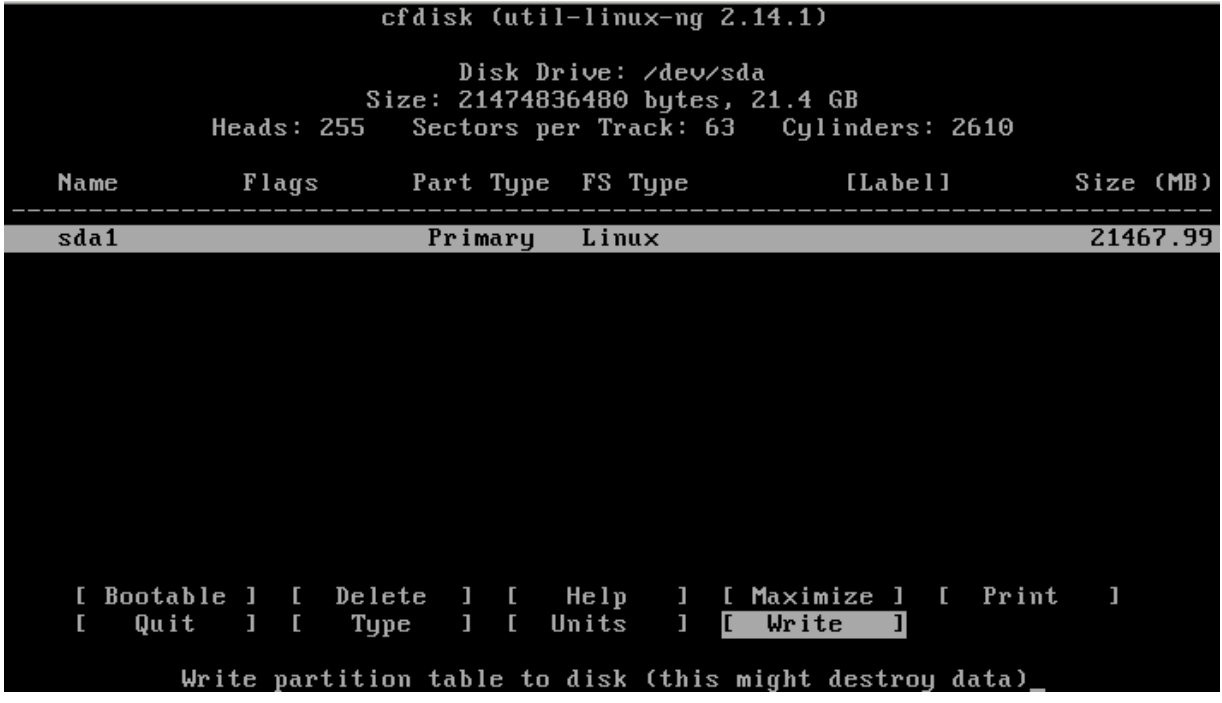

Selanjutnya akan muncul pertanyaan *"Are you sure you want to write the partition table to disk? (yes or no) :"* dan ketikkan *"yes"* kemudian *enter*

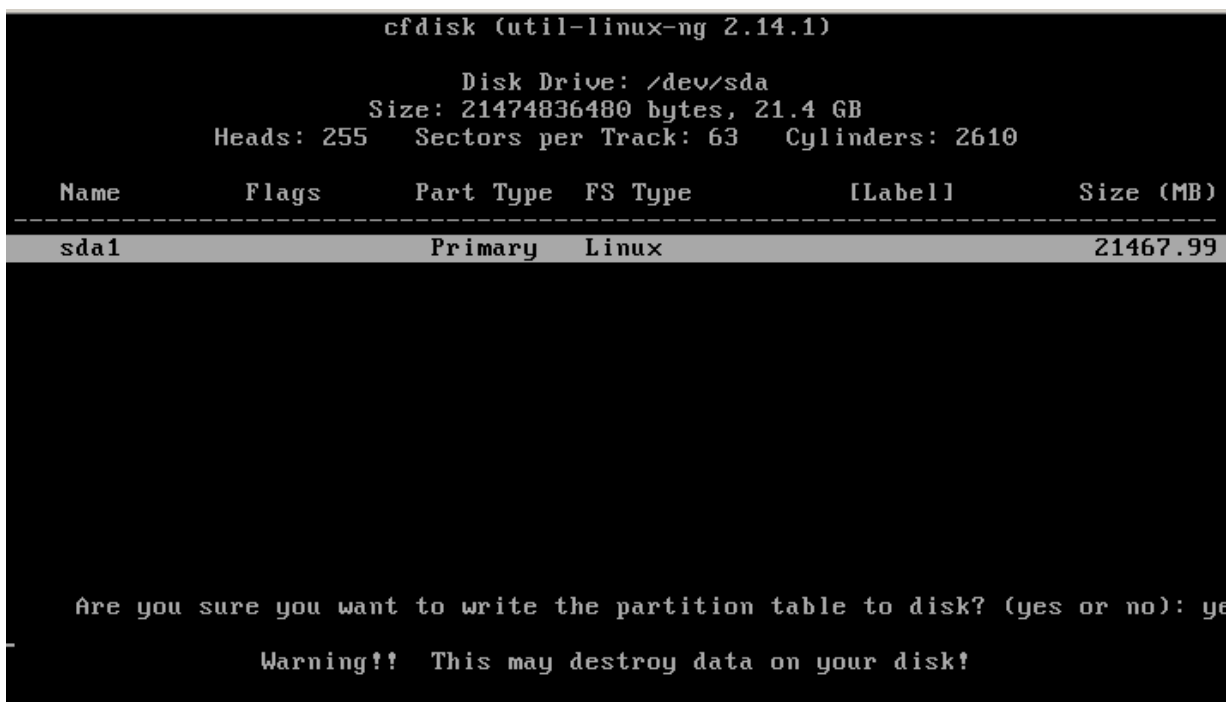

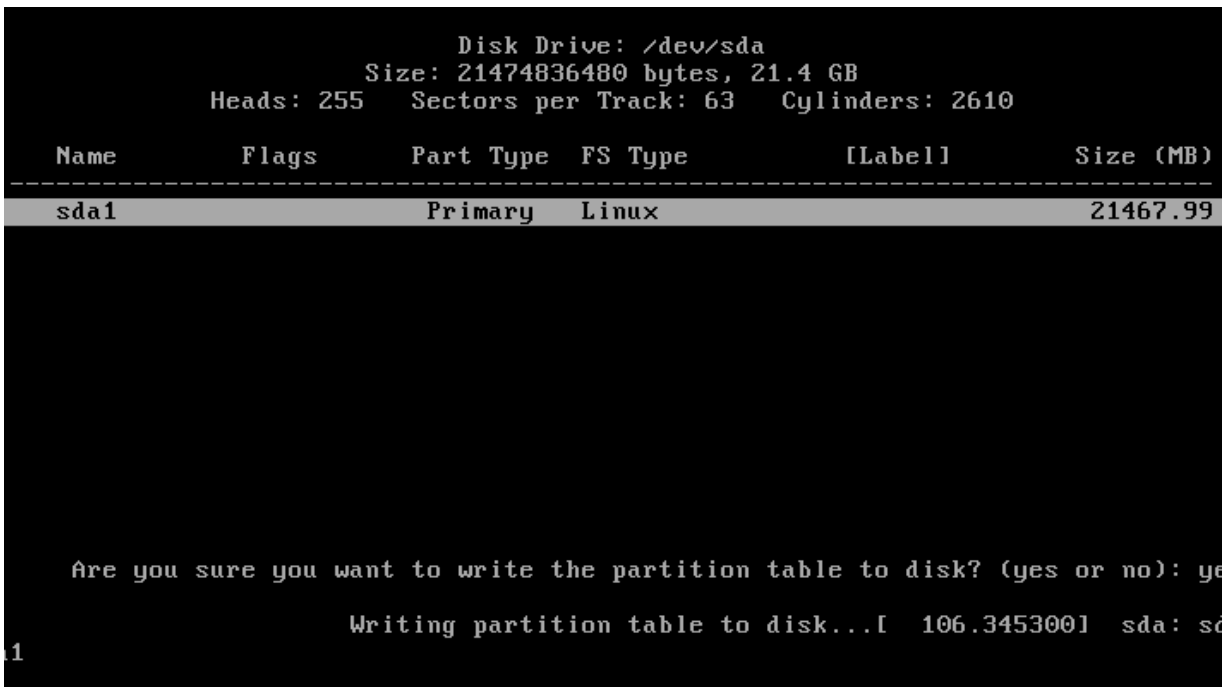

## Selanjutnya akan muncul kembali tampilan seperti berikut, pilih *Bootable* dan tekan *enter*

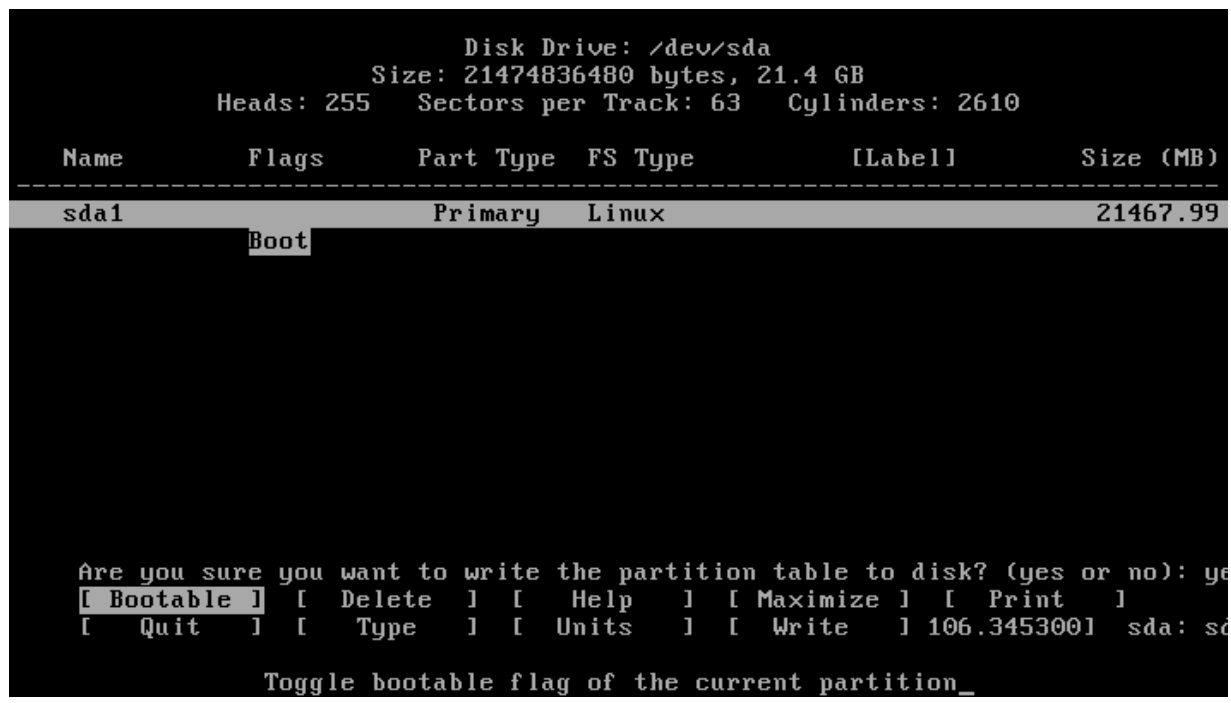

Selanjutnya pilih *Quit* dan kembalin tekan *enter*

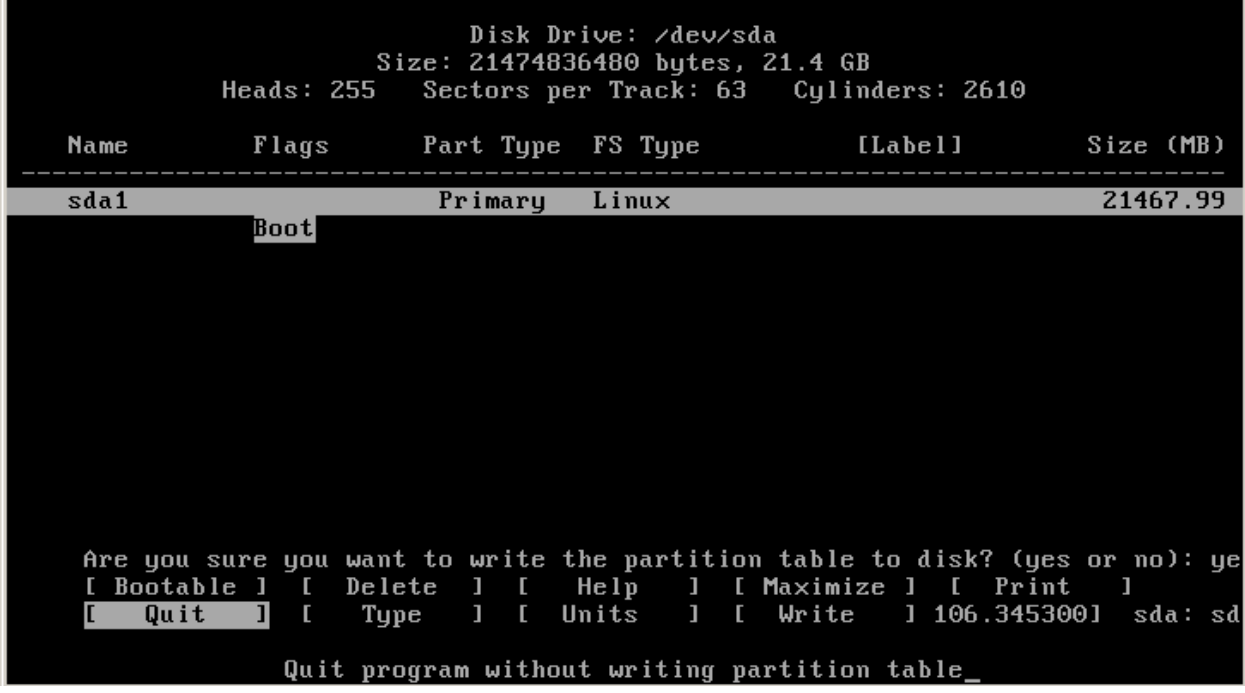

Setelah itu akan muncul tampilan berikut dan pilih letak dari partisi yang telah dibuat sebelumnya, dalam hal ini karena saya ingin mengcapture proses instalasinya, saya menggunakan VirtualBox, sehingga tambilannya sebagai berikut. Namun dalam PC saya pada bagian sda1 Linux menjadi sda6 Linux (karena saya membuat partisi di sda6) sedangkan di VBOX HARDDISK akan muncul HARDDISK. Selanjutnya pilih *OK* dan tekan *enter*

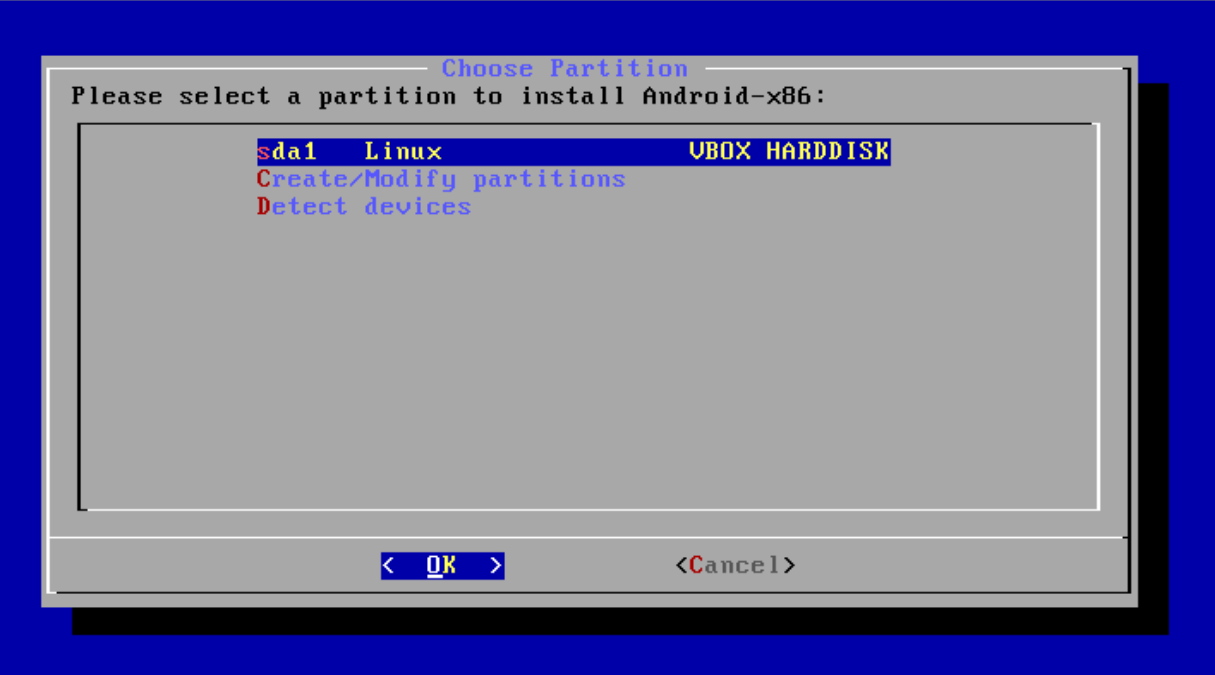

Selanjutnya akan muncul tampilan seberti berikut untuk pemilihan filesystem yang akan digunakan, pilih *ext3* dan pilih *OK* kemudian *enter*

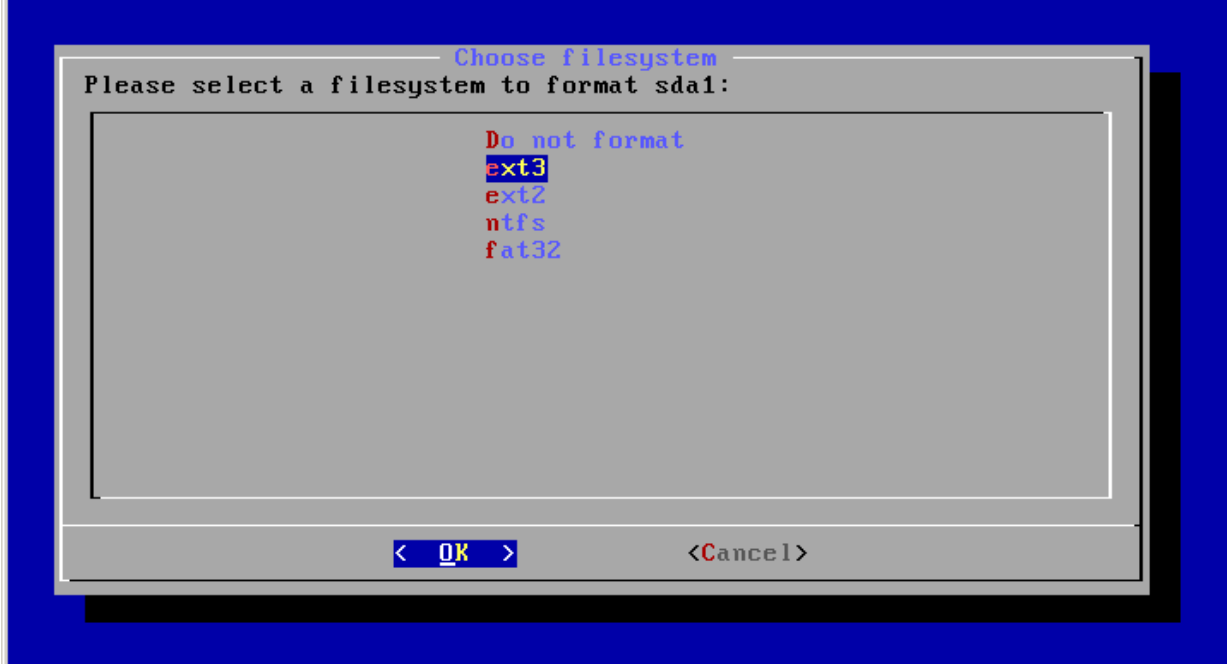

Setelah itu akan muncul konfirmasi tentang filesystem yang telah dipilih, kemudian pilih *Yes* dan tekan *enter*

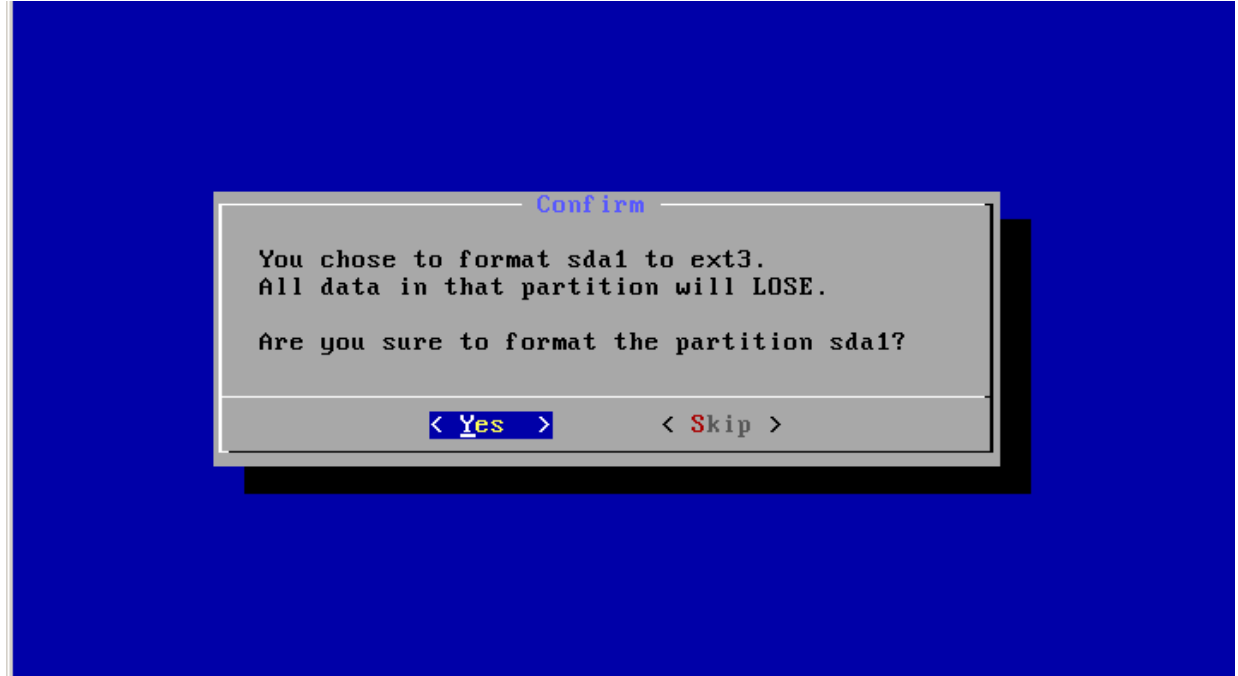

Selanjutnya system akan melakukan formatting terhadap hardisk sesuai pengaturan di menumenu sebelumnya yang telah dilakukan. Tunggu beberapa menit.

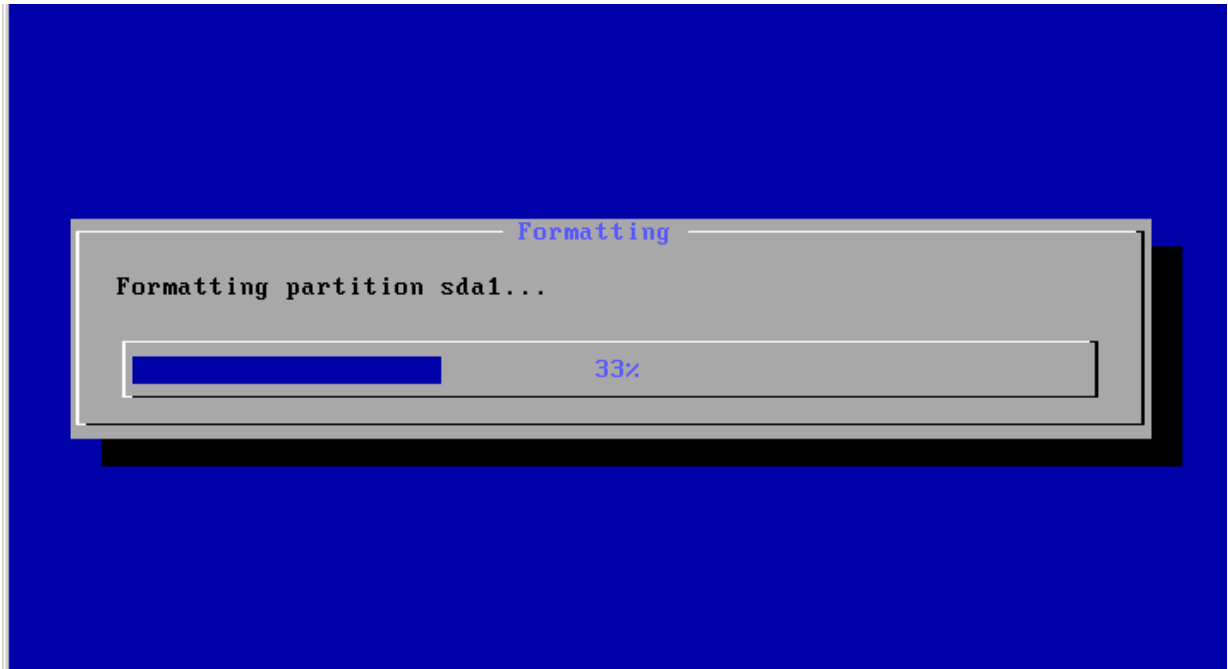

Setelah proses format selesai, selanjutnya akan muncul jendela konfirmasi mengenai install boot loader, kemudian pilih *Yes* dan tekan *enter*

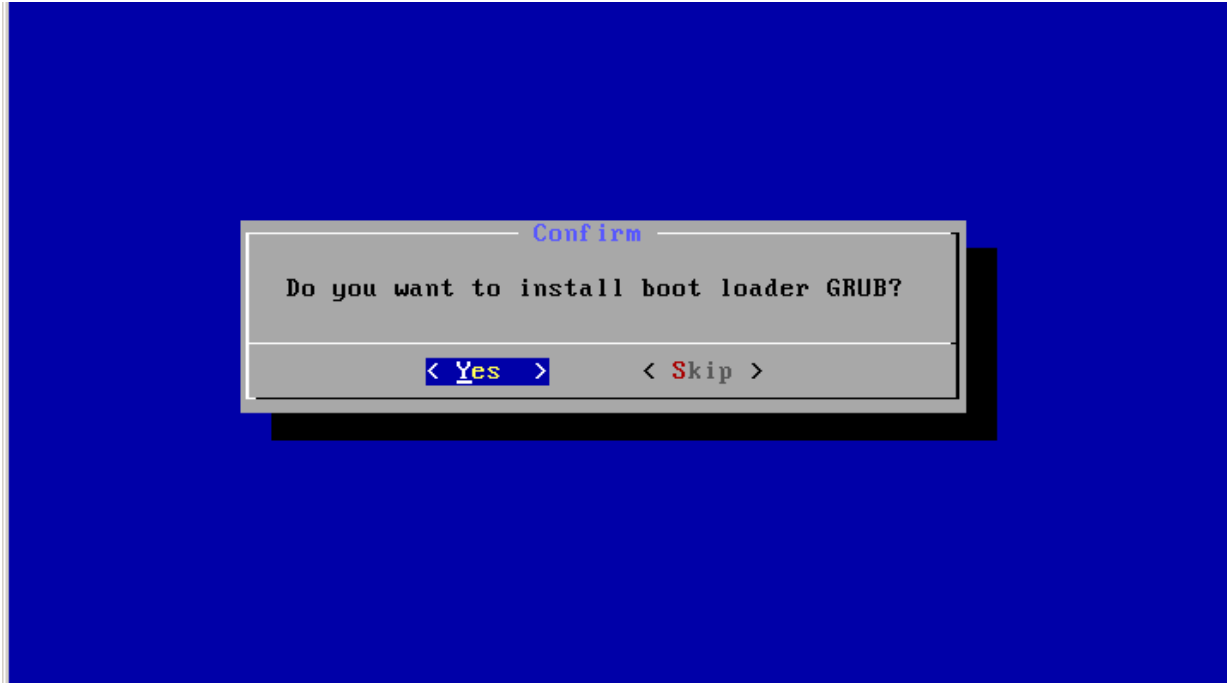

Proses instalasi Android-x86 berlangsung, tunggu beberapa menit.

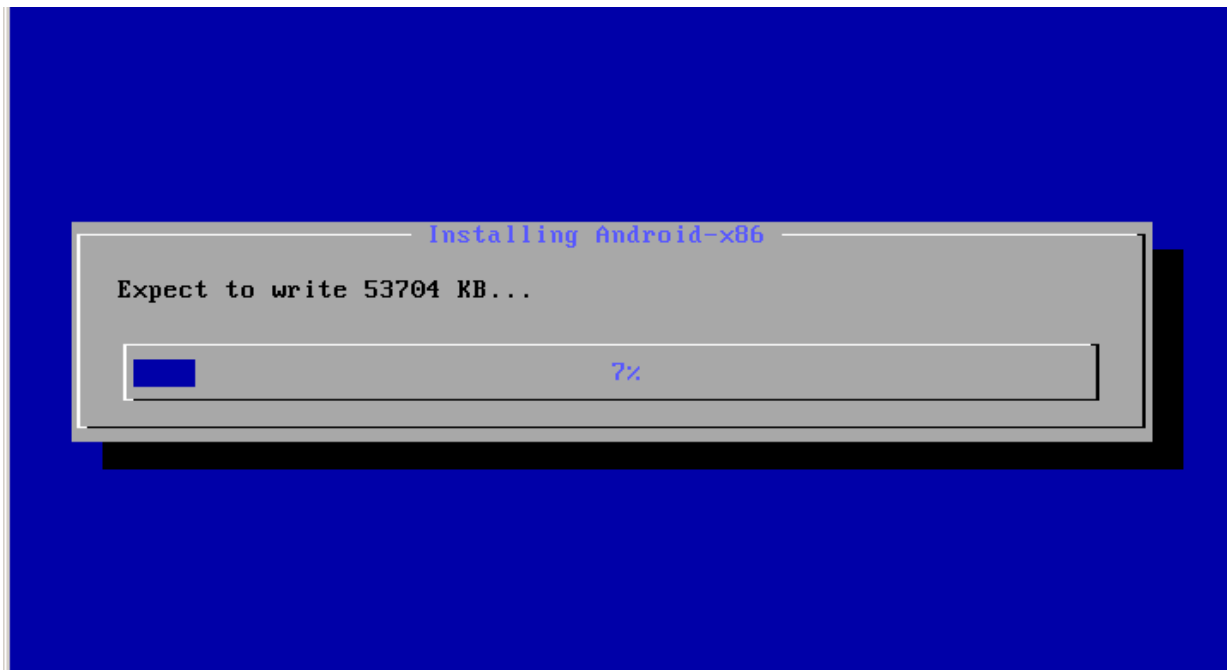

Setelah proses instalasi selesai, akan muncul jendela berikut dan pilih *Run Android-x86* kemudian pilih *OK* dan tekan *enter*

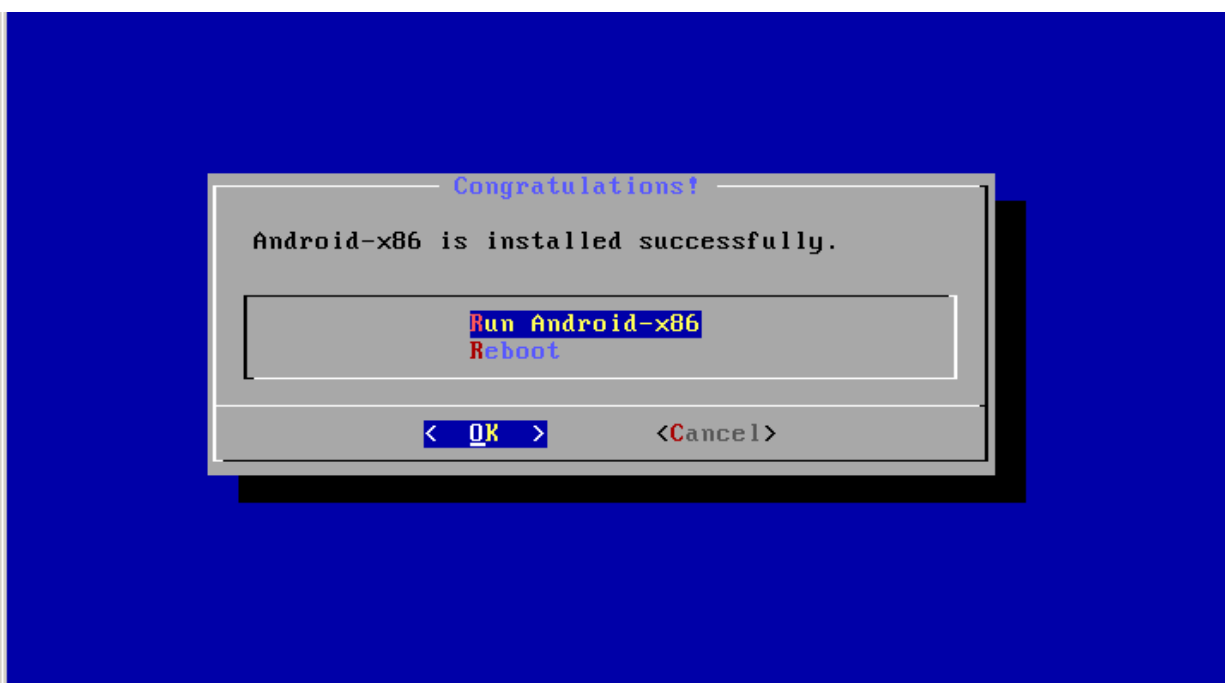

*Catatan : dalam uji coba yang saya lakukan di PC saya, ketika saya memilih untuk memilih Reboot, maka selanjutnya system akan reboot dan mulai booting dari hardisk, namun Android tidak mau masuk ke interfacenya, sehingga hanya muncul seperti CLI Linux. Namun ketika saya mencoba dengan memilih Run Android-x86, maka system akan langsung menjalankan Android dan memang akan muncul seperti CLI Linux, namun hanya sebentar dan kemudian masuk ke halaman interface utama dari Android. Jadi memang harus mencoba-coba, buat saya tidak masalah, yang terpenting adalah proses belajarnya.* 

### Berikut hasil capturenya :

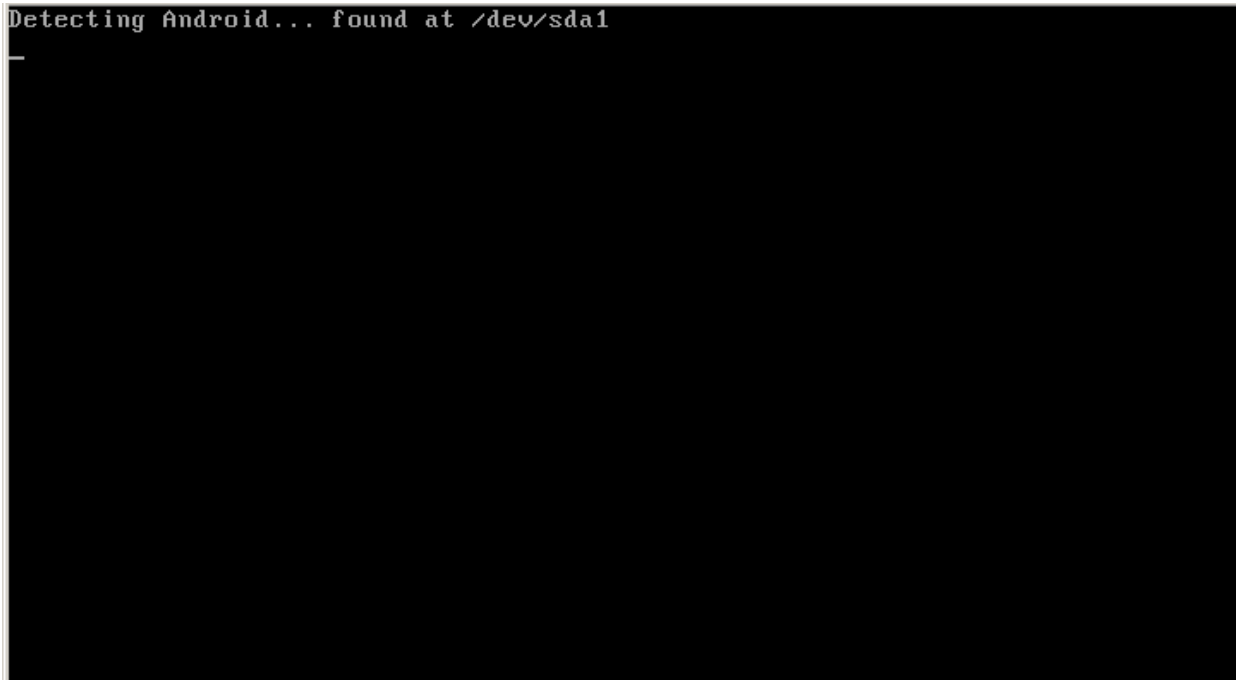

## Loading Android

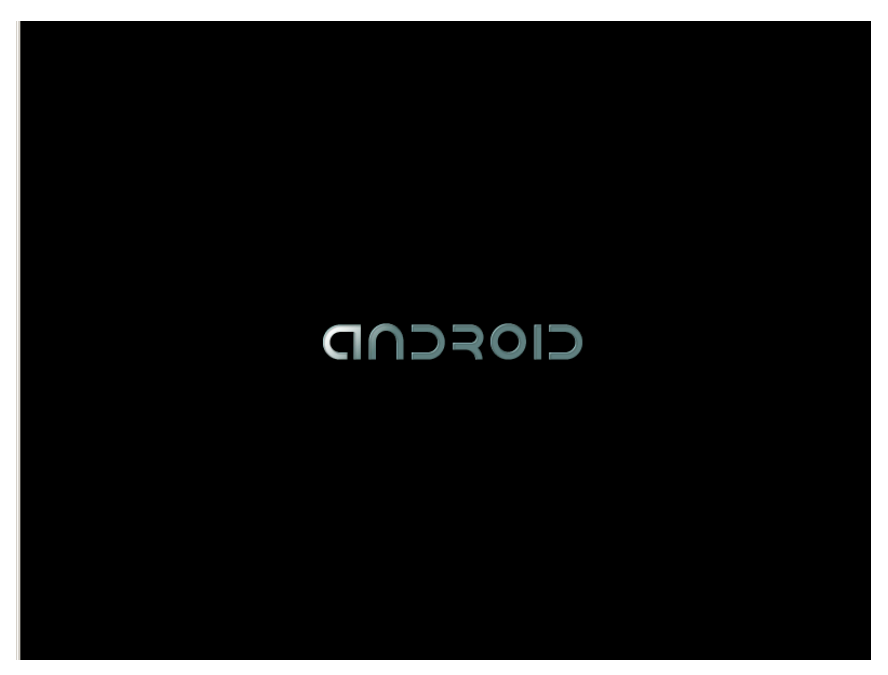

## Interface login utama Android

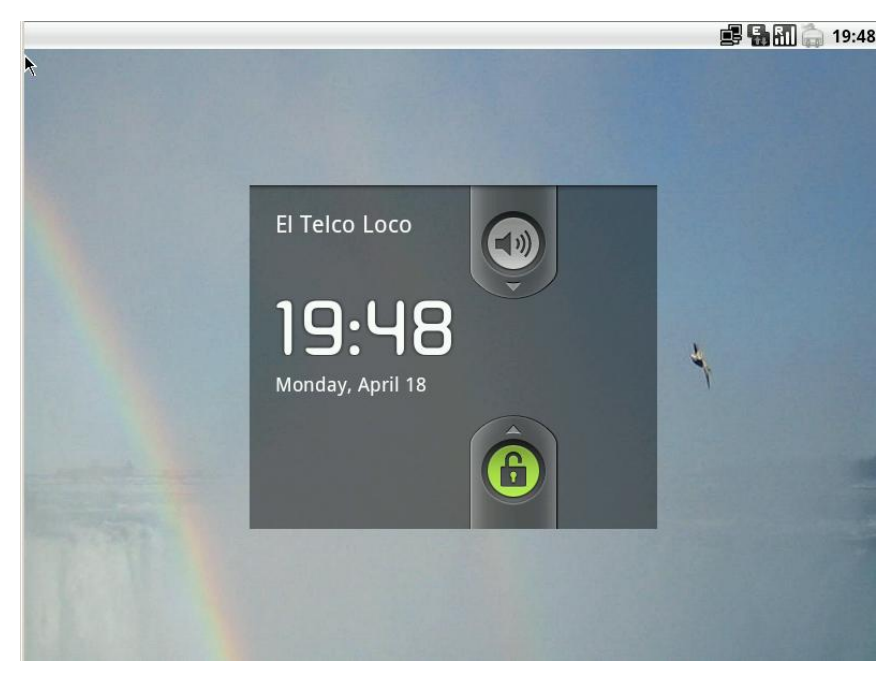

## Interface utama Android

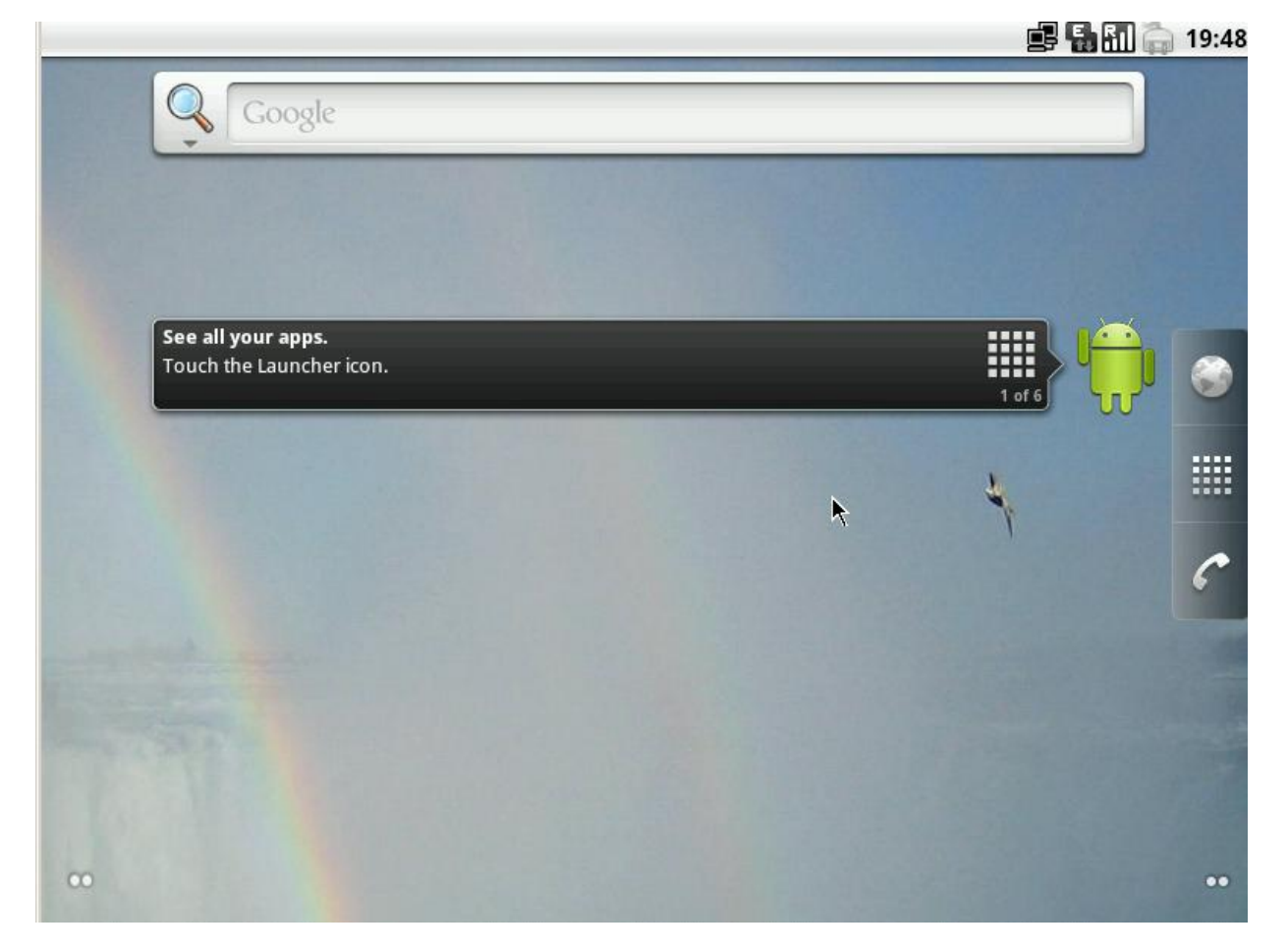

## Jendela apps Android

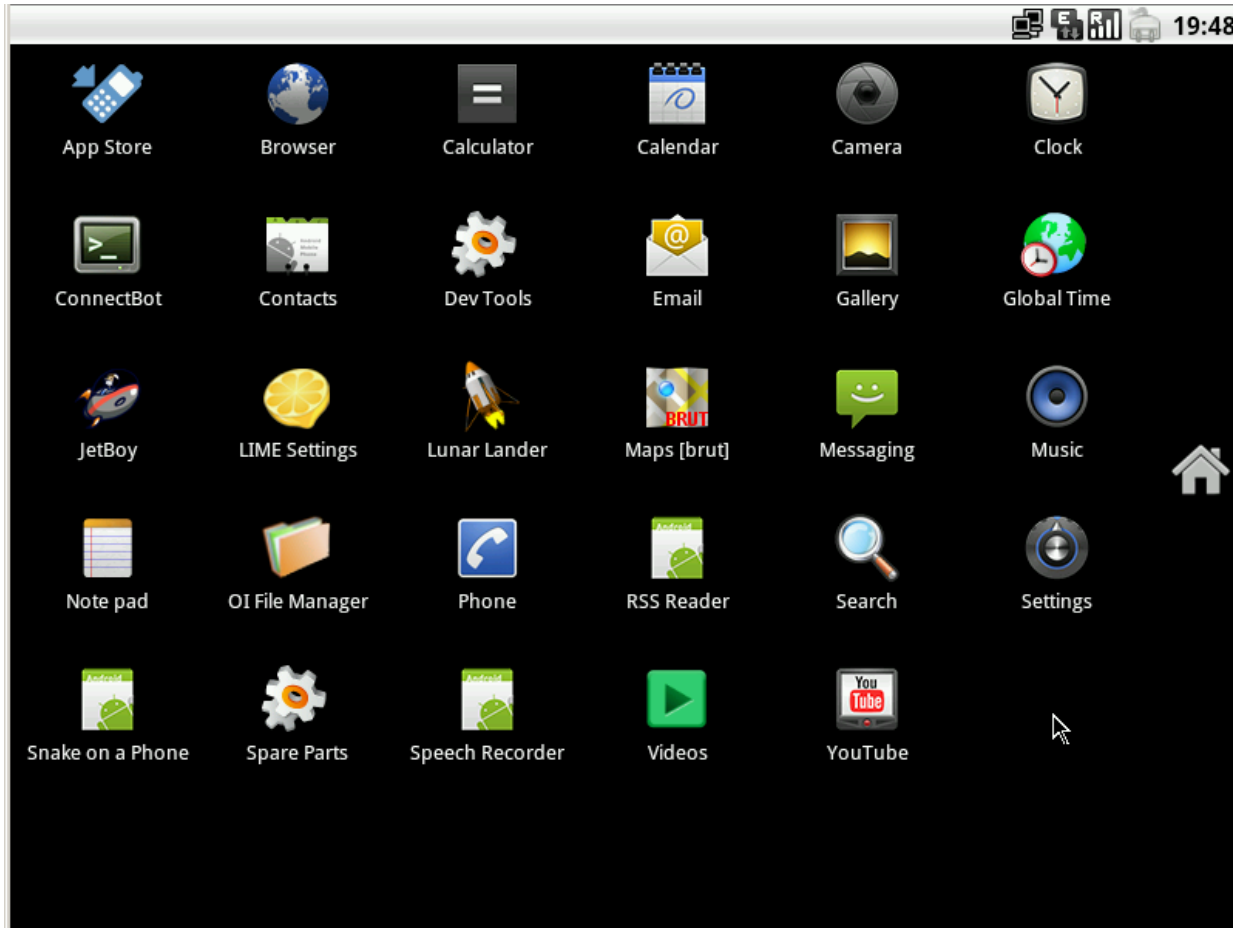

Jendela Settings Android

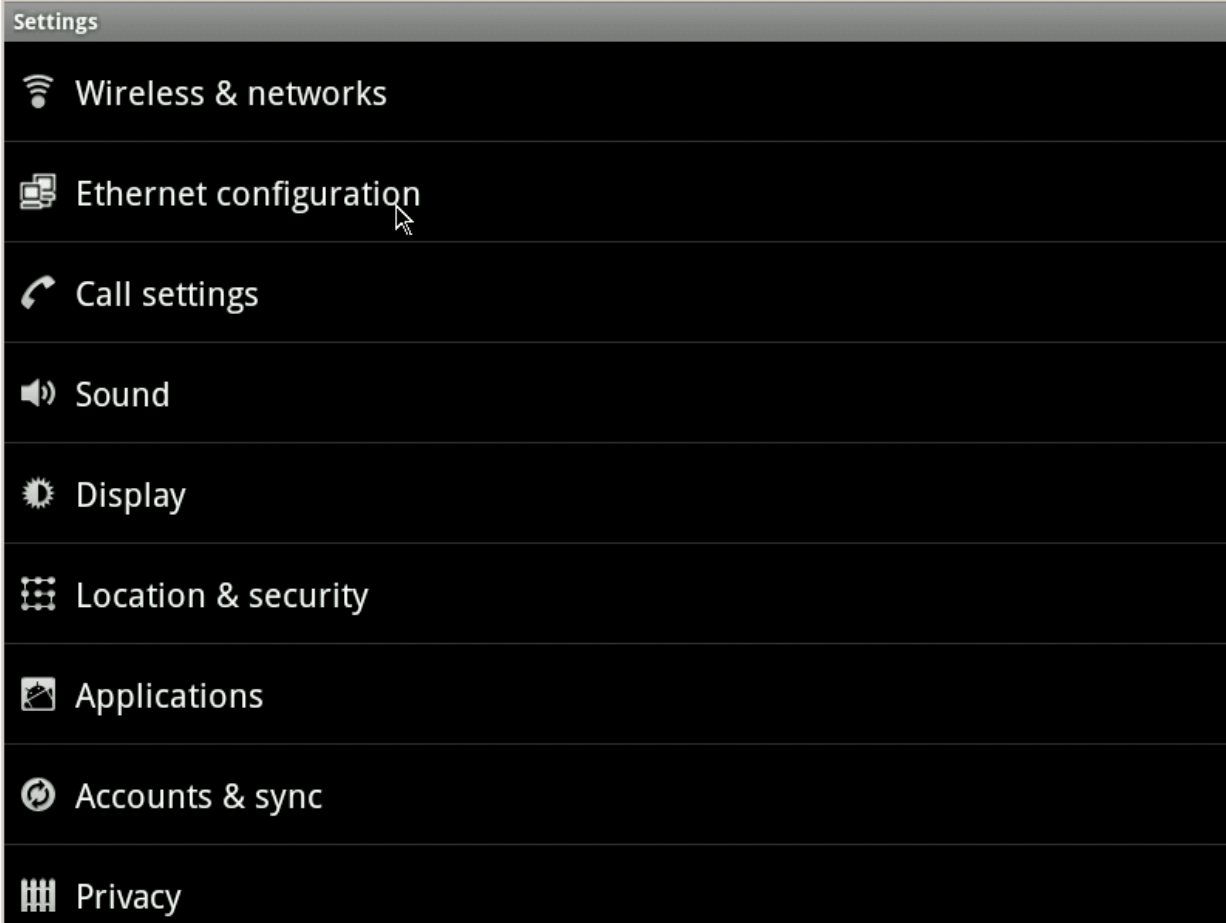

Dalam kasus ini saya mencoba iseng-iseng dengan memberikan IP pada Android-x86 ini dan nantinya akan saya lakukan tes koneksi ke diri sendiri dan juga ke Access Point yang tersambung dengannya untuk membuka halaman konfigurasi AP milik saya.

Pertama, masuk ke bagian *Settings* dan pilih *Ethernet Configuration*

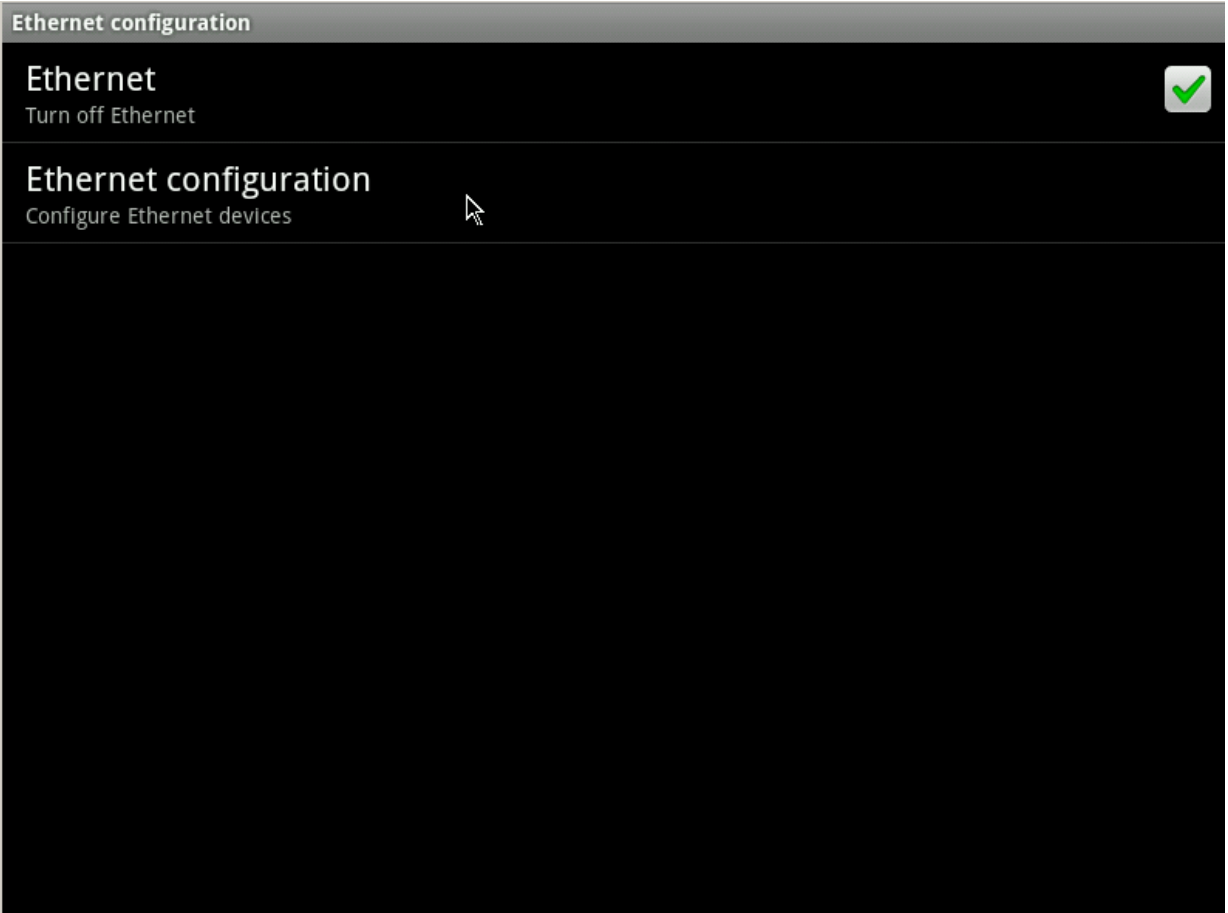

Akan muncul jendela berikut dan pilih *Static IP* pada bagian *Connection Type*. Selanjutnya isikan *IP address*, *Netmask*, *DNS address (opsional)*, dan juga *Default Router,* kemudian pilih *Save*.

Dalam kasus ini karena hanya ingin melakukan tes koneksi dengan LAN maka cukup dengan konfigurasi seperti hasil capture di bawah ini :

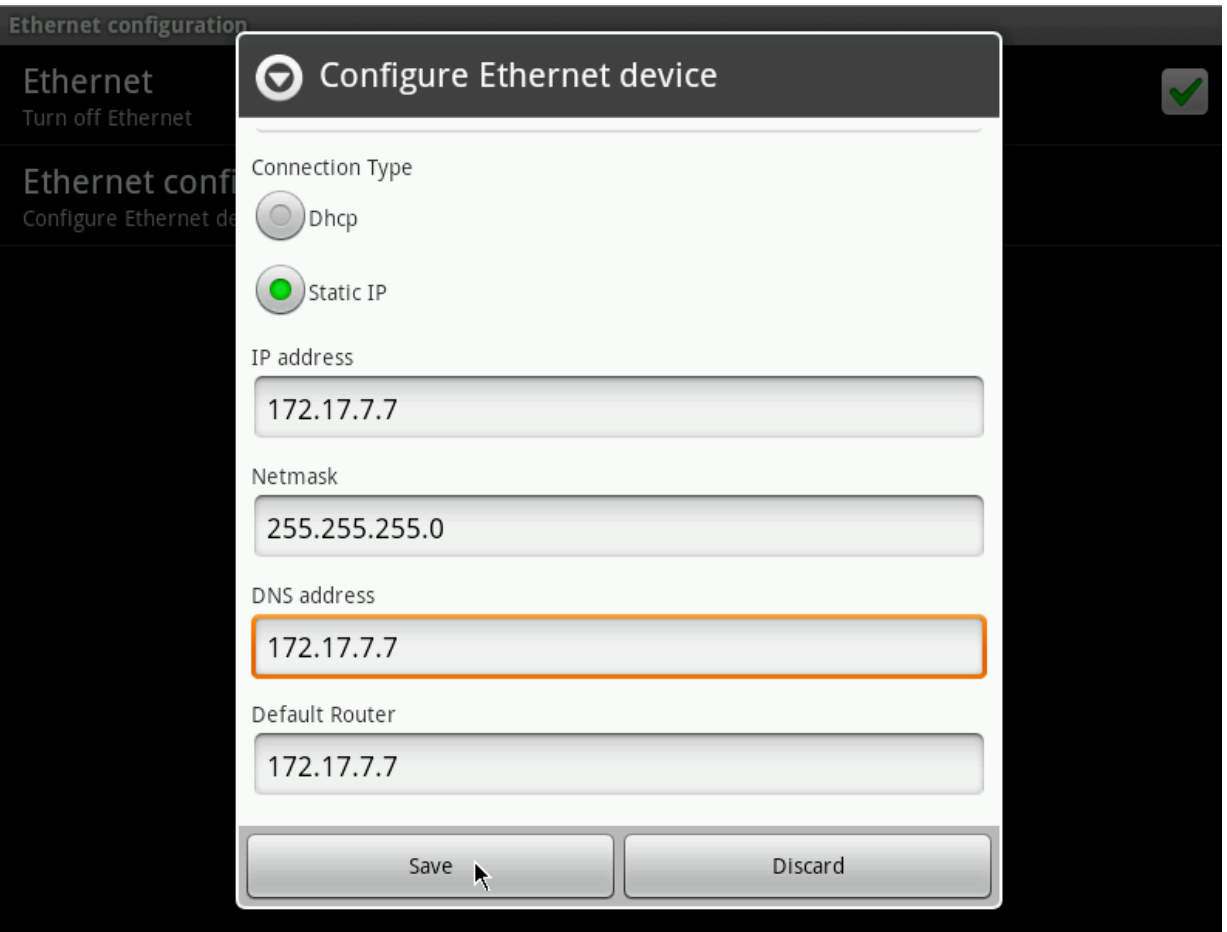

Selanjutnya adalah melakukan uji koneksi dengan ping ke AP yang saya punya. Alamat IP Android sekarang adalah *172.17.7.7/24* dan alamat AP saya adalah *172.17.7.253*.

Di Android ini sudah terdapat aplikasi bawaan dengan nama *ConnectBot*. Kita akan melakukan uji koneksi dengan aplikasi tersebut. Pada jendela apps, plih *ConnectBot* seperti capture berikut ini :

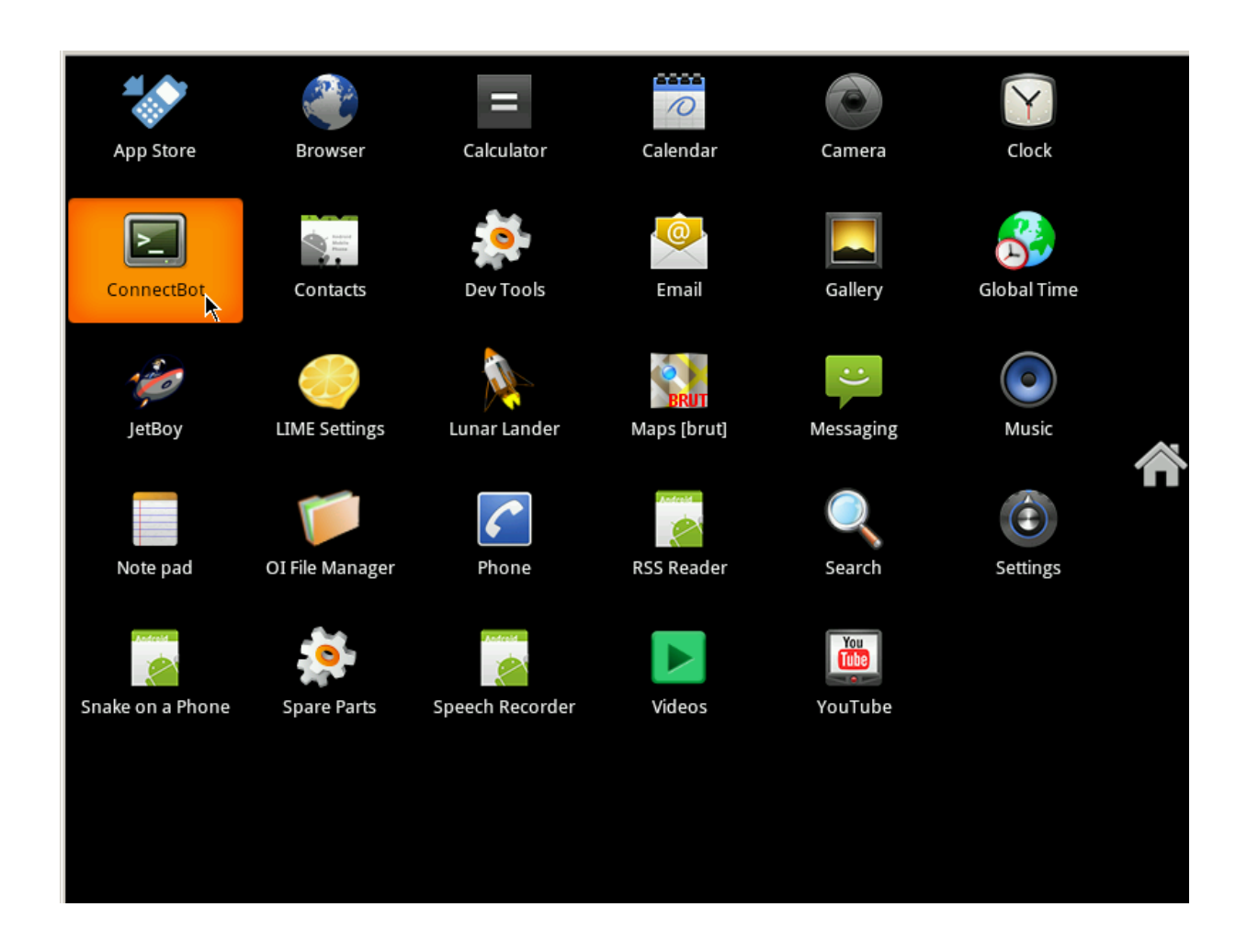

## Akan muncul jendela-jendela seperti berikut dan pilih *Agree*

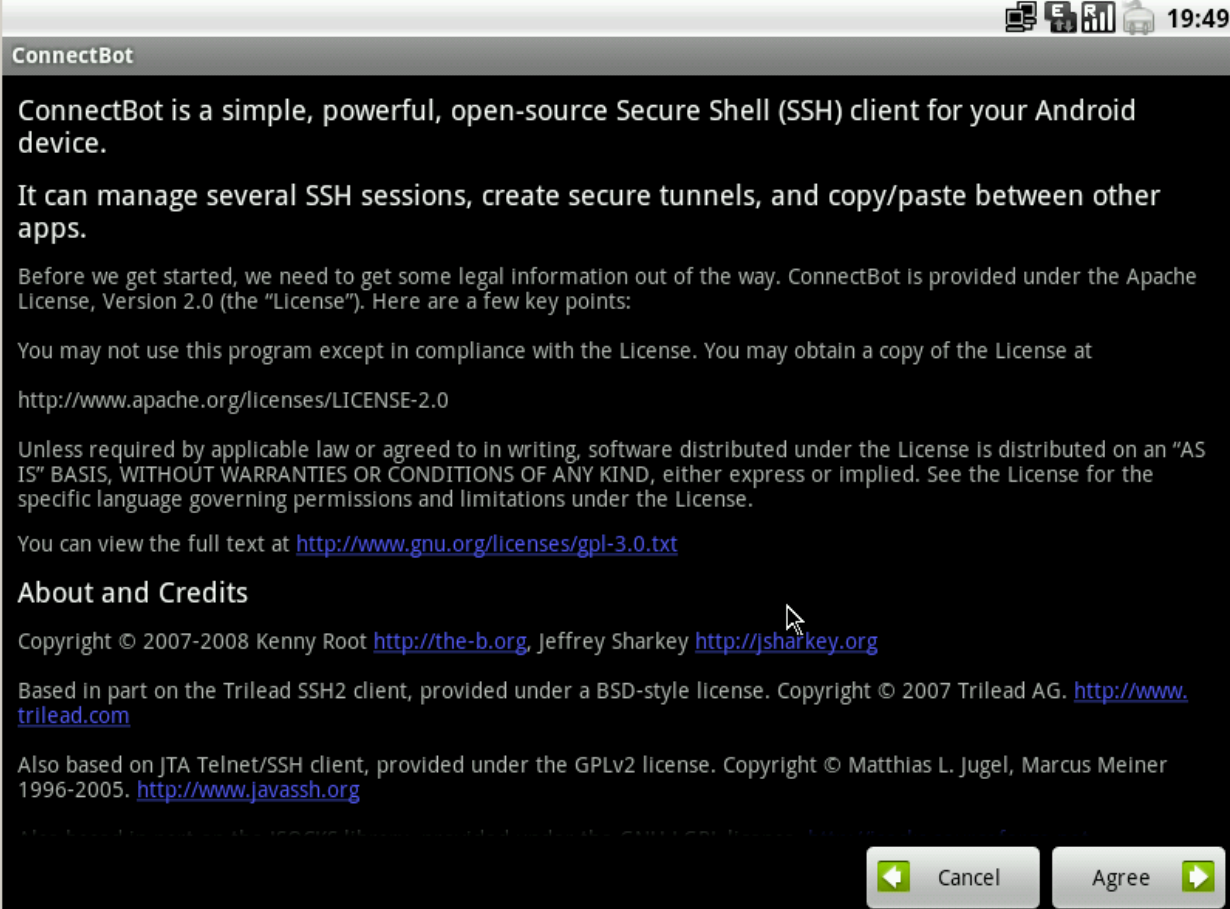

Kemudian akan muncul jendela baru lagi dan pilih *Next*

**邮品图 19:49** 

#### **ConnectBot**

# **Helpful hints**

When you have multiple sessions open, you can 'pan' between them by swiping your finger left-to-right or right-to-left over the screen.

Long-press on your Android desktop to create direct shortcuts to frequently-used SSH hosts.

Slide your finger up/down on the right-half of the terminal screen to look at the scrollback history. Slide up/<br>down on the left-half to send the page up/down keys.

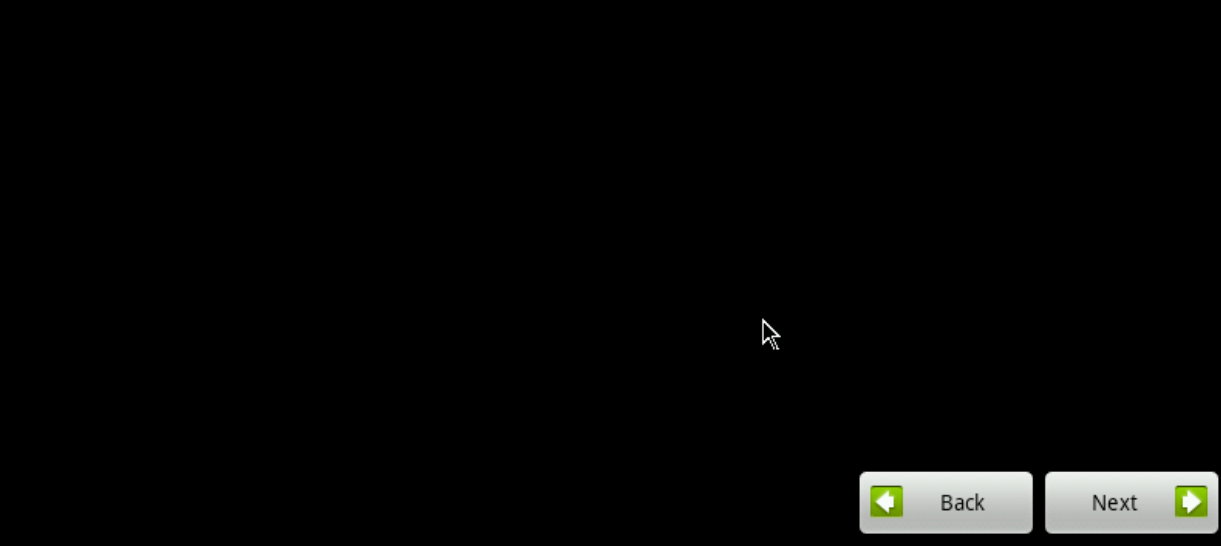

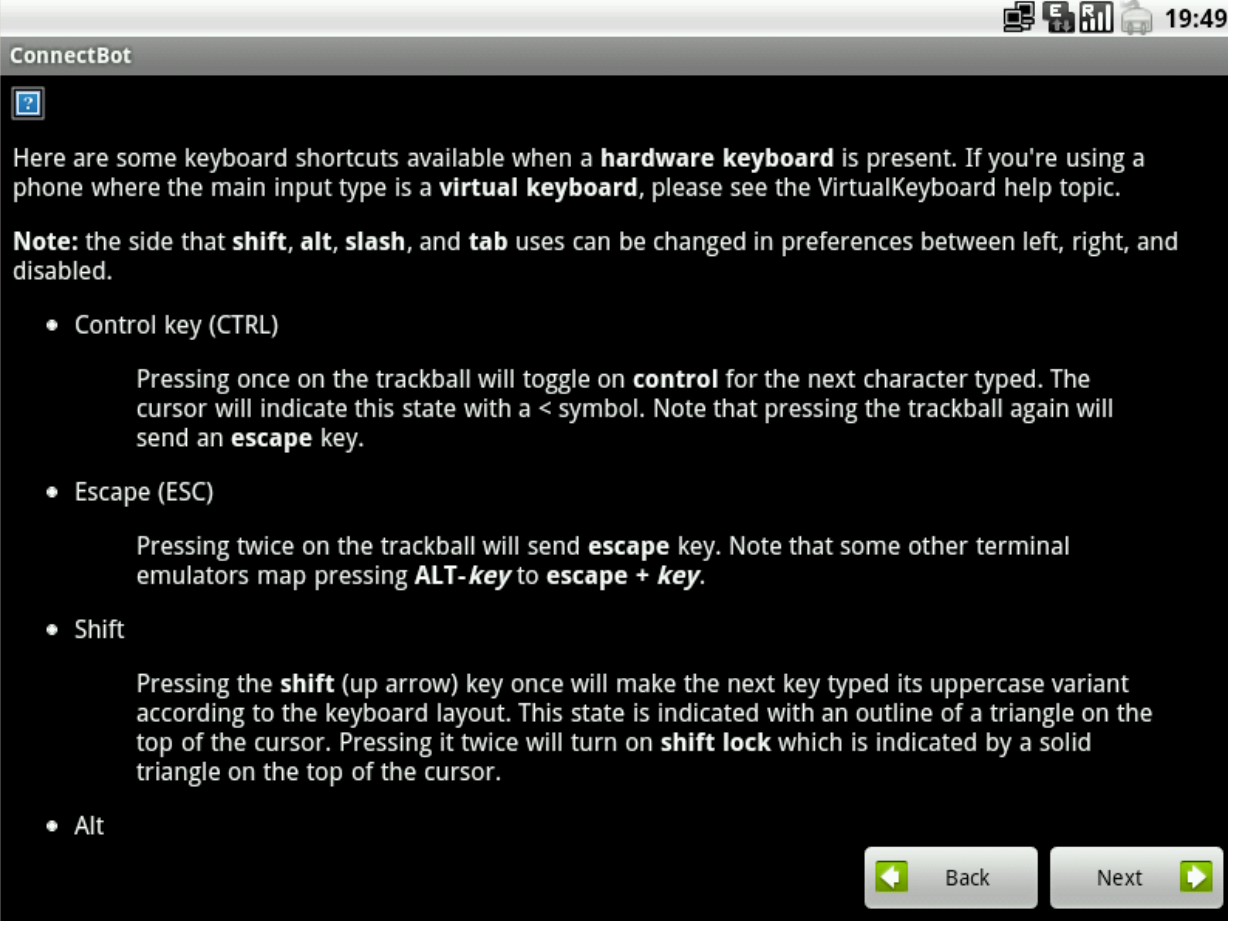

### Kemudian pilih *Next* lagi.

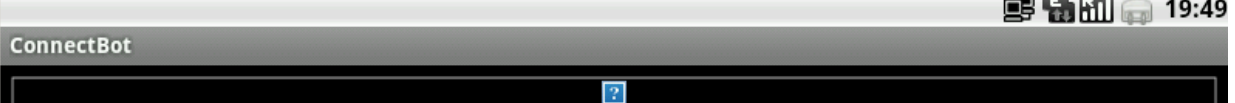

## Caveats

Since ConnectBot doesn't use any of the normal TextView widgets, Android's IME structure isn't designed to directly support it.

The best way to use Android with a virtual keyboard is in Portrait mode. By default, ConnectBot is set to use Portrait mode when no hardware keyboard is present. To change this setting, go to Preferences from the Host List.

In Landscape mode, the Android virtual keyboard (or other IMEs) will take up the entire screen. Android provides no way for ConnectBot to resize the terminal view in Landscape. However, you may use a workaround: Force Resize to fit above the virtual keyboard if desired.

On devices without a hardware keyboard, you may press and hold the MENU button to bring up the virtual keyboard. NOTE: This applies to any program on the Android platform; it is not ConnectBot specific.

# How to Enter Control, Alt, Escape, and Function Keys

You can enter any key combination with ConnectBot and the virtual keyboard, but you must know how keys are mapped on a normal console. For instance, usually combinations of ALT+letter on a PC keyboard are actually mapped to sending, sequentially, ESC key then the letter.

Note there are also screen gestures: see the ScreenGestures help topic. for Page Up and Page Down.

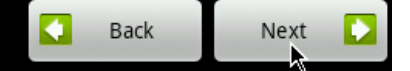

电电压器

Setelah beberapa kali memilih Next (2), maka selanjutnya akan muncul tampilan seperti berikut

ini, kemudian pada bagian *ssh* ganti dengan *local*

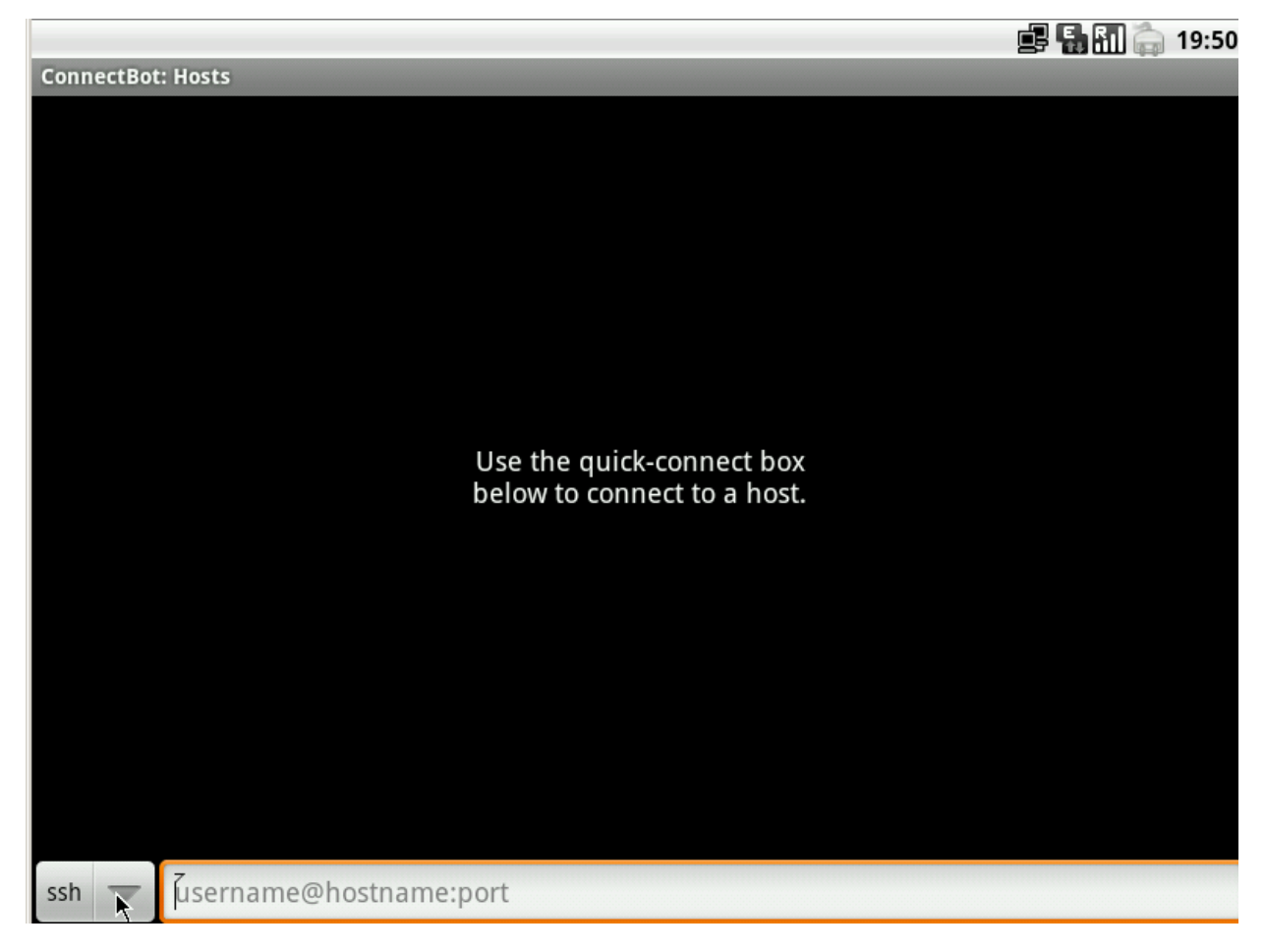

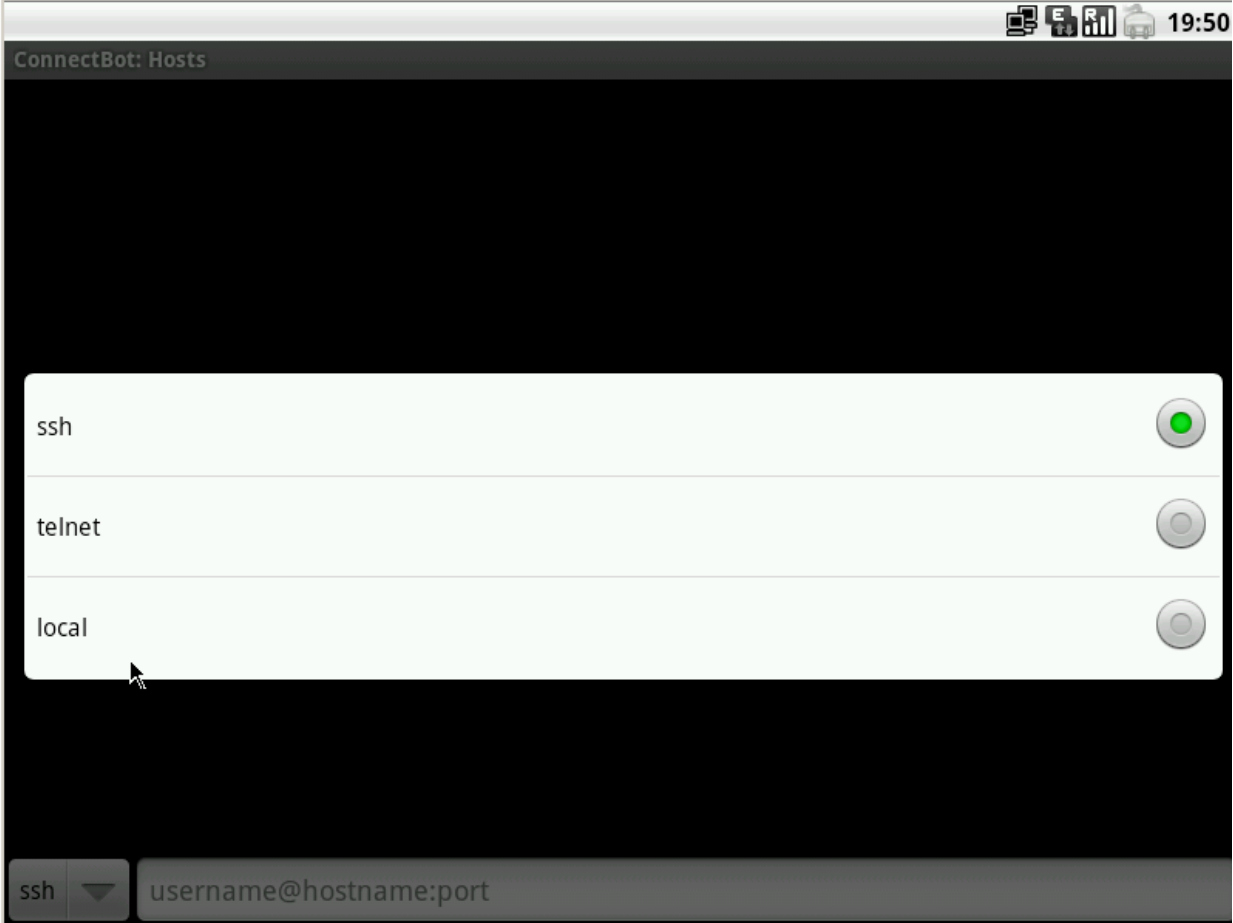

Setelah memilih local, maka akan muncul tampilan berikut dan berikan Nickname sembarang,

dalam kasus ini saya memberikan nama Lindung. ©. Kemudian tekan *enter* 

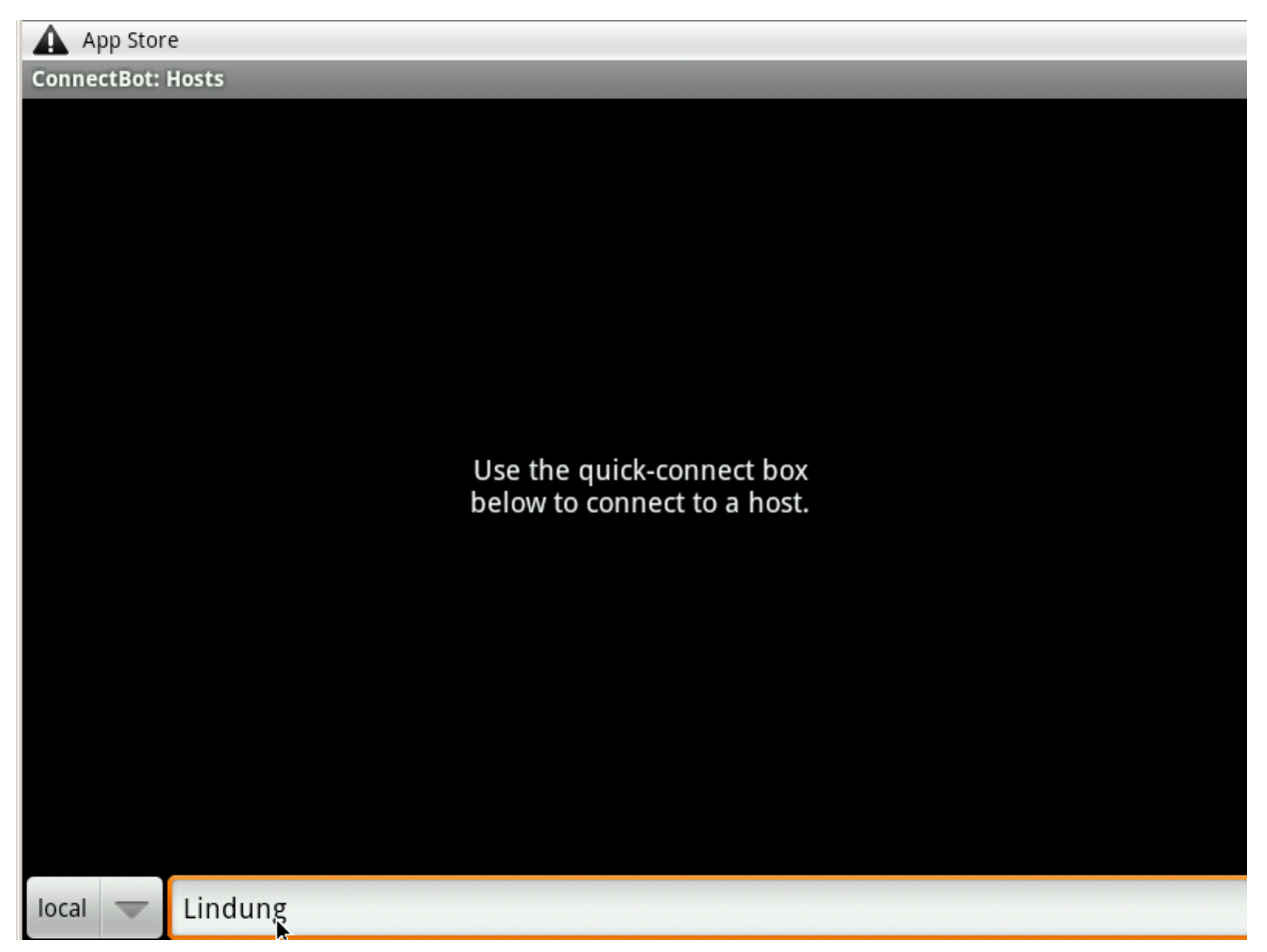

Selanjutnya akan muncul jendela seperti CLI di Linux. Selanjutnya kita lakukan uji koneksi

dengan melakukan ping ke diri sendiri. Berikut hasil capturenya :

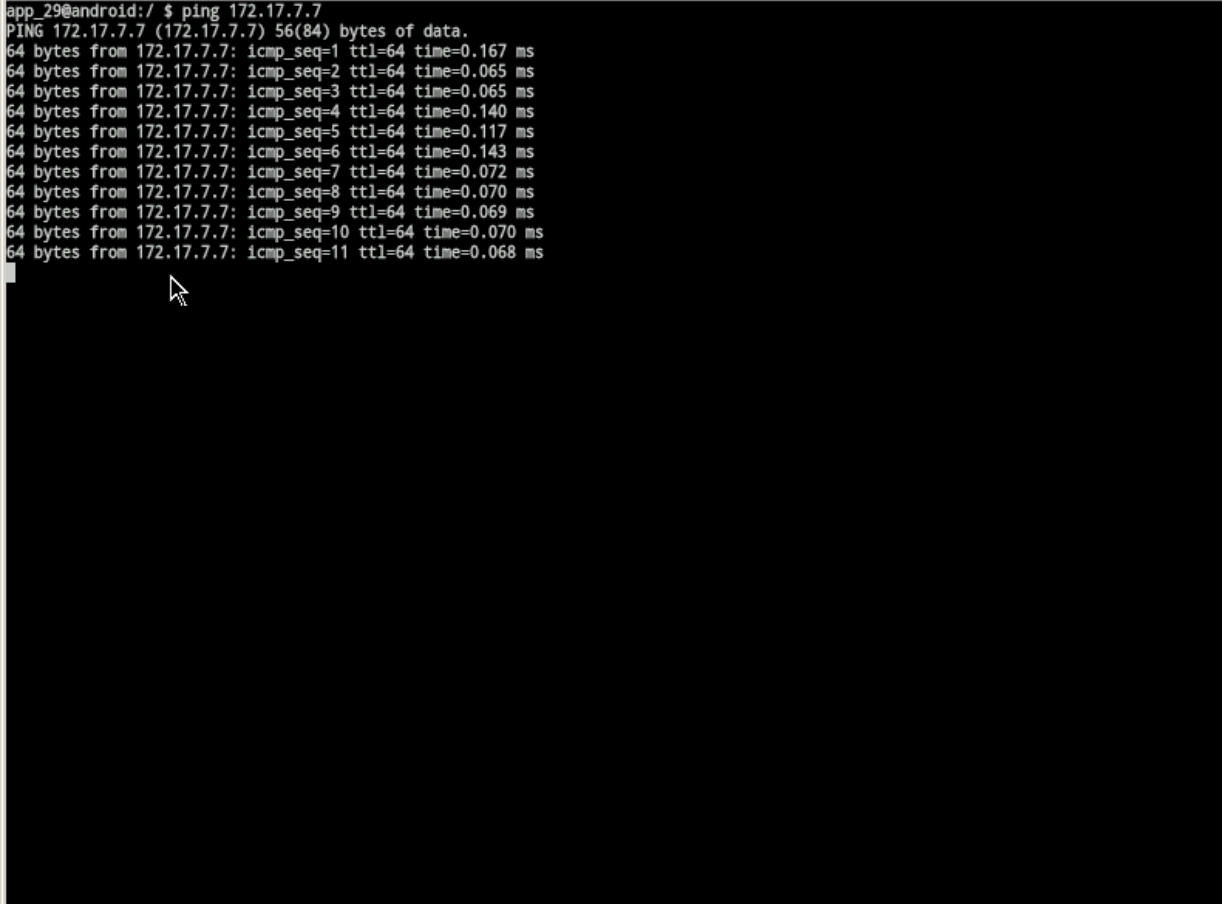

Selanjunya adalah melakukan ping ke alamat AP yang saya punyai, sesuai dengan skenario iseng-iseng yang tadi saya paparkan.  $\odot$ . Berikut hasil capturenya :

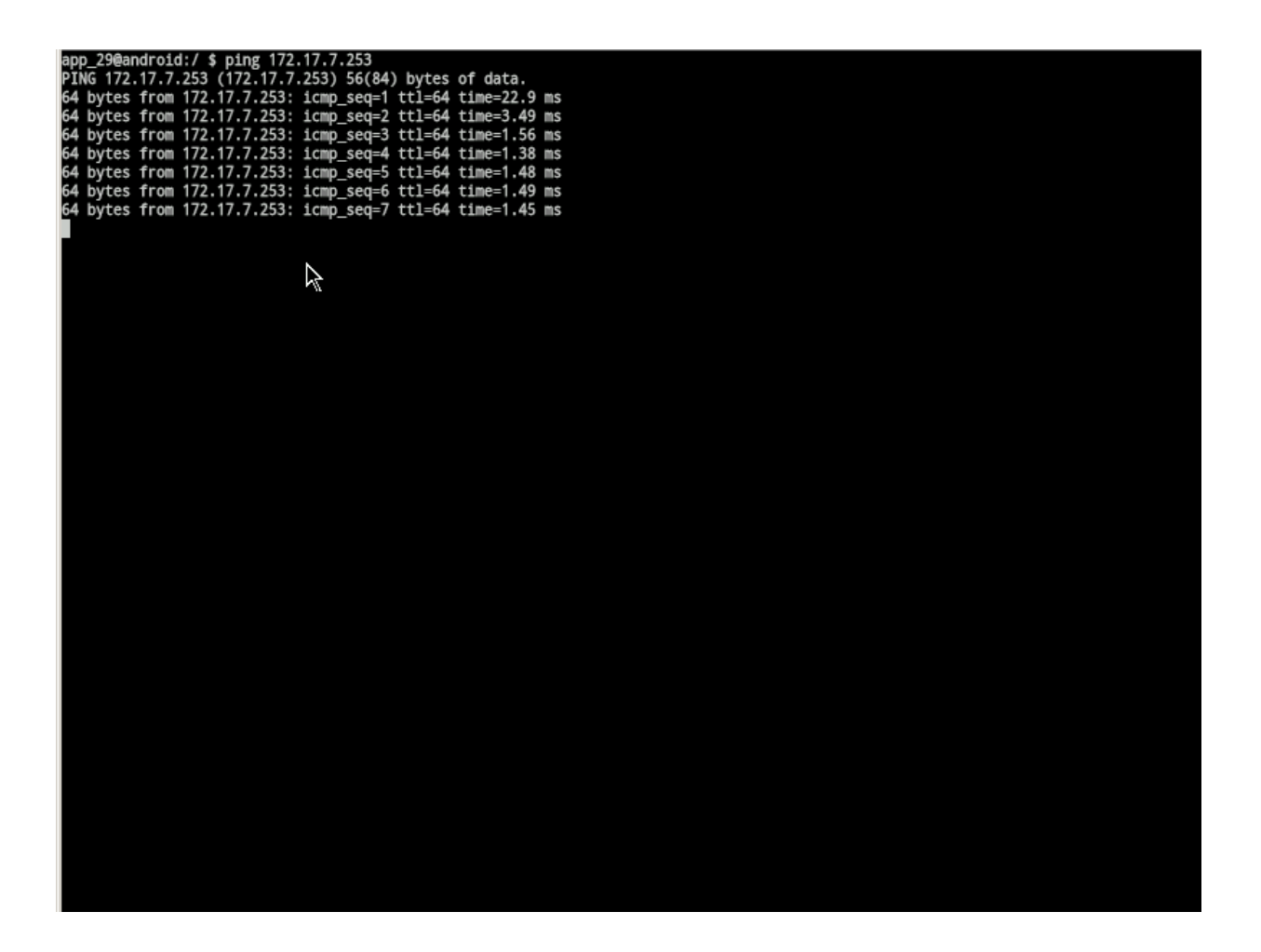

Pastikan reply dengan baik dan ini tandanya bahwa Android-x86 yang telah kita install dan konfigurasi bagian Ethernetnya telah berhasil masuk ke jaringan LAN. Hore…… hore….. hore…  $\odot$  Selanjutnya adalah melakukan iseng-iseng berikutnya dengan mencoba mengases AP milik saya melalui browser Android.

Pada apps Android, pilih *Browser* dan ketikkan IP AP, yakni 172.17.7.253, maka akan muncul tampilan seperti berikut :

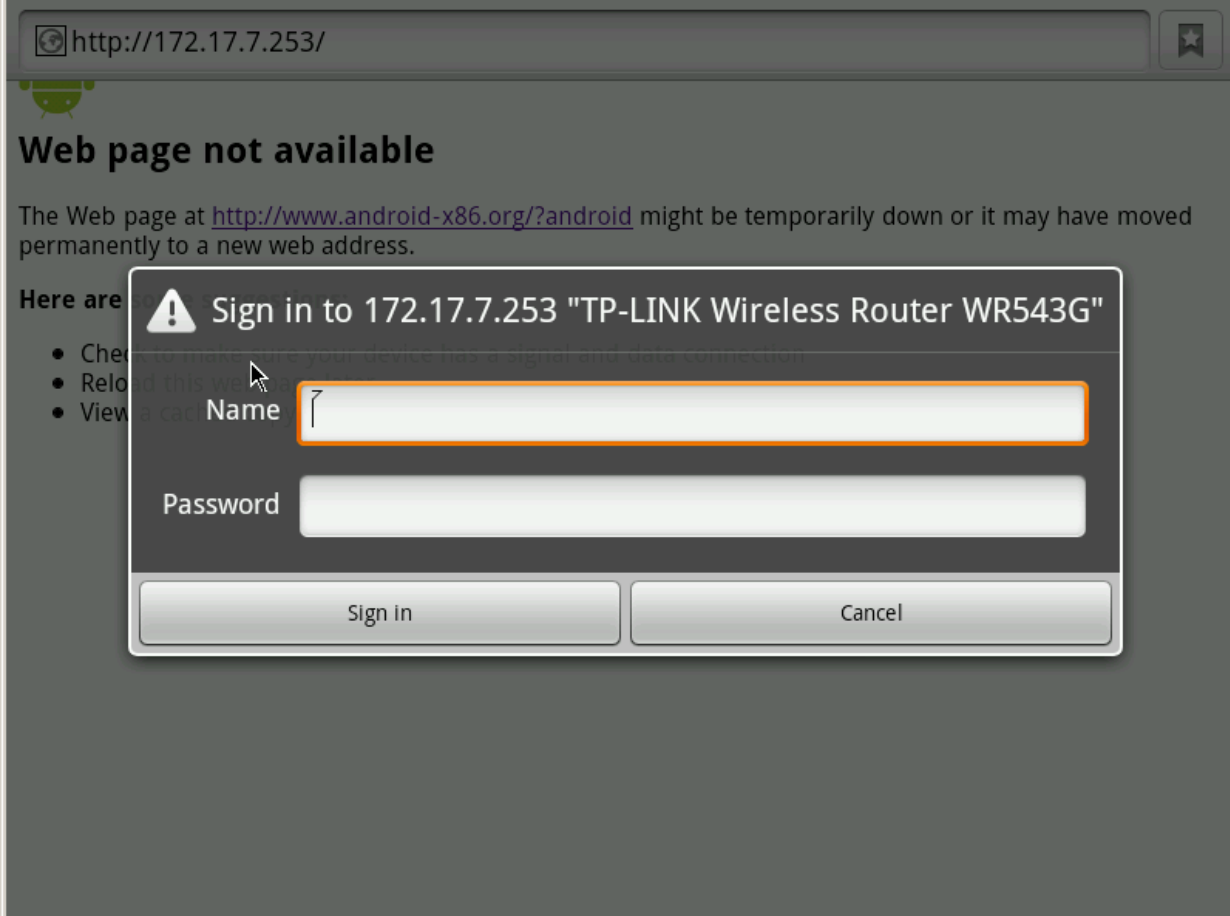

Masukkan Name dengan username AP dan juga Passwordnya. Kemudian pilih *Sign in*

Ţ

# Web page not available

The Web page at http://www.android-x86.org/?android might be temporarily down or it may have moved<br>permanently to a new web address.

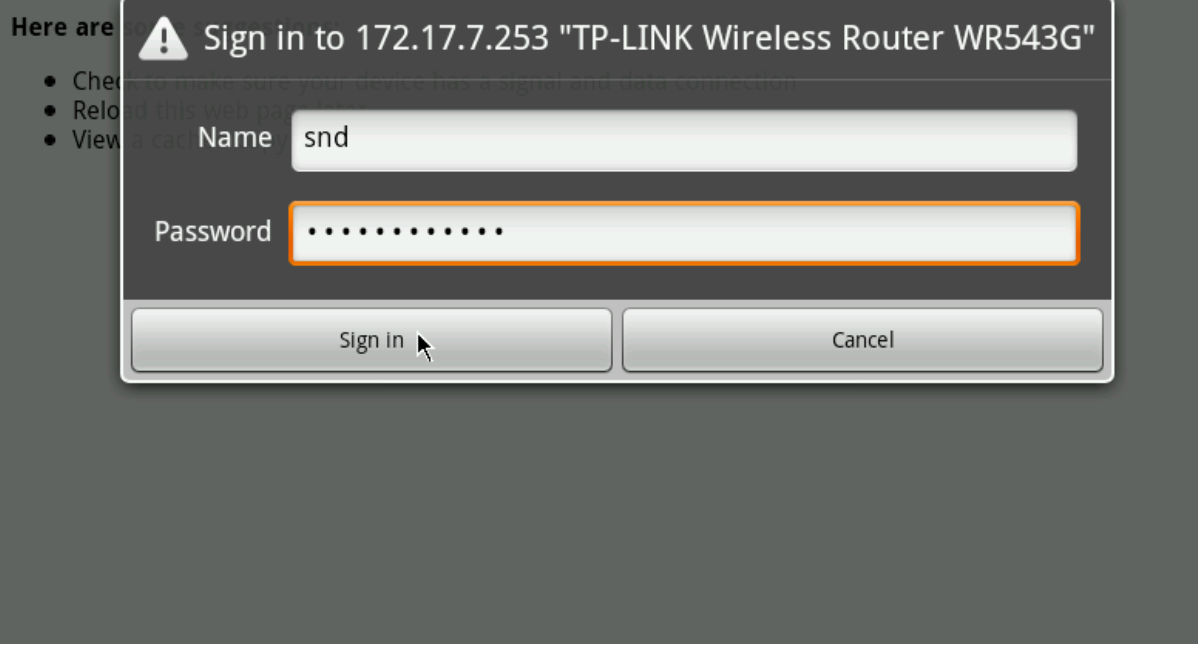

N

### Setelah Sign in maka akan masuk ke halam konfigurasi webbase AP yang saya miliki.

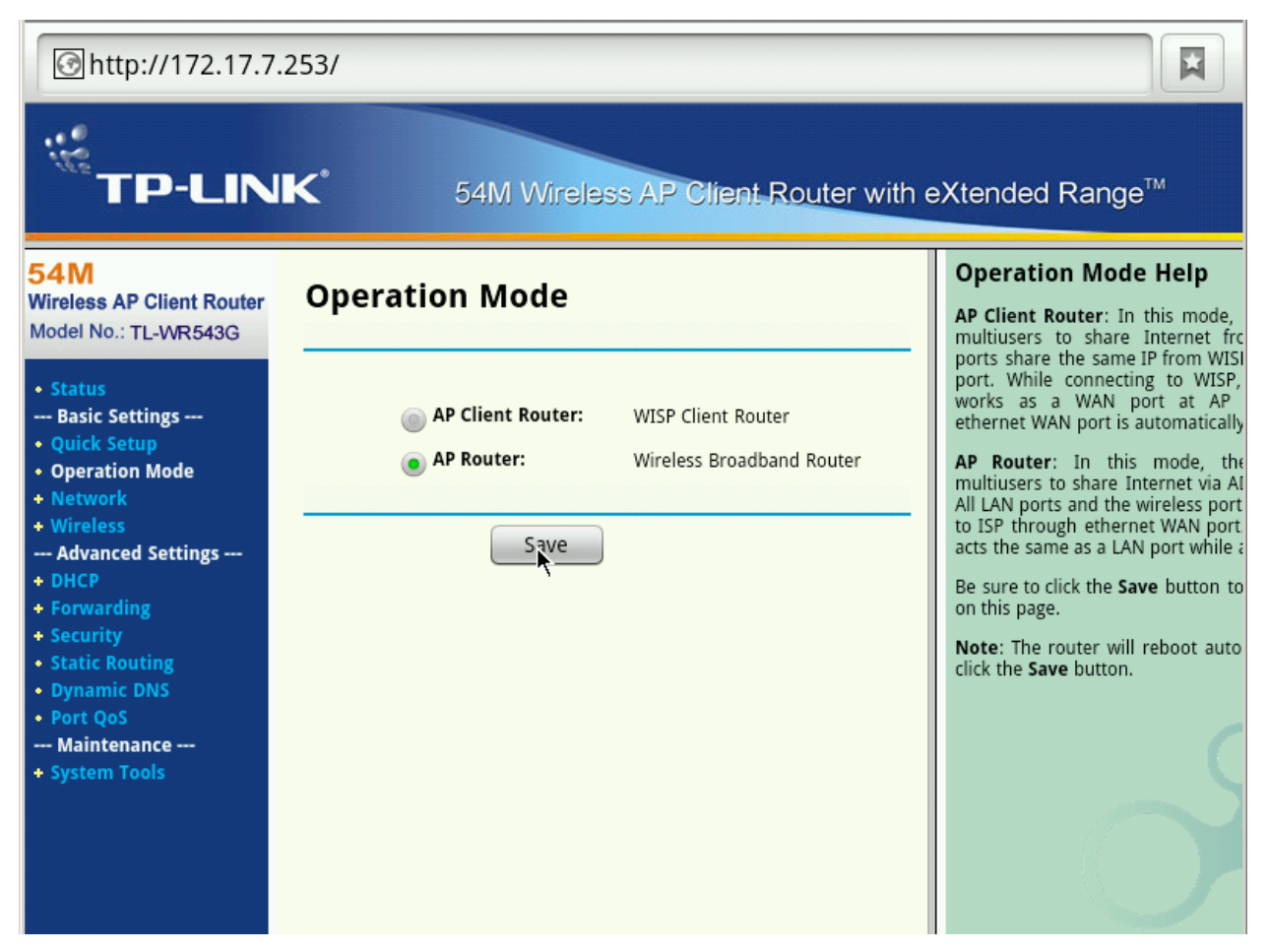

*Catatan : Silakan melakukan eksplorasi yang lebih dalam lagi tentang fitur-fitur yang ada di dalam Android-x86 ini.* 

Semoga bermanfaat.

**Salam spirit.**

**VINCENSIUS YUDHISTIRA LINDUNG SETIYANA**

**(Mahasiswa Teknik Informatika Universitas Kristen Duta Wacana (UKDW) Yogyakarta)**